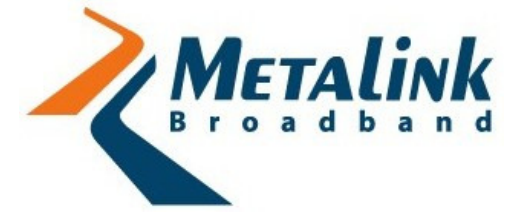

# WLANPlus

# **Evaluation Kit User Guide**

MODEL: MtW\_RGPlus\_5.0\_VB\_001

**Revision 2.3.5** 

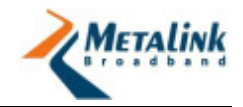

Uncontrolled copy. The user is responsible for verifying that the revision of this document is the latest available, either by verifying on the company LAN or by contacting the appropriate Metalink contact person.

This document contains data that is confidential and proprietary to Metalink Ltd. Recipients of this document shall not make any use of the information contained herein, except for the specific purpose for which it was received; conveying to any third party, duplicating, copying by any method, part or the whole of this document, without the prior written approval of Metalink, is prohibited.

If you are not the intended addressee, you are hereby notified that any dissemination, distribution or copying of this data and any attachments thereto is strictly prohibited. If you have received this document in error, kindly delete it from your computer system or if received in hard format, kindly send it back to Metalink via mail and notify us at the telephone number or email address below.

© 2008 Metalink Ltd. All rights reserved.

Metalink<sup>™</sup> and WLANPlus™ are trademarks of Metalink Ltd. All other company names, product or component names are the property of their respective companies.

Patents pending. No patent rights or licenses to any of the devices or products described herein are implied or granted to any third party.

THIS MATERIAL IS PROVIDED AS IS AND WITHOUT ANY EXPRESS OR IMPLIED WARRANTIES, INCLUDING MERCHANTABILITY, FITNESS FOR A PARTICULAR PURPOSE AND NON- INFRINGEMENT.

Metalink Ltd. reserves the right to make changes without further notice to any device and product herein to improve reliability, function or design. Metalink Ltd. assumes no responsibility for the use of this information or use of any device, product, or component described herein.

Metalink's total liability in damages or otherwise shall not exceed the payment, if any, received by Metalink for the product or service furnished or to be furnished, as the case may be, resulting in the loss or damage claimed. In no event shall Metalink be liable for any indirect, incidental, special, punitive, or consequential damages as a result of its use

Metalink Ltd. products are not authorized for use as components in life support devices or systems intended for surgical implant into the body or intended to support or sustain life. The buyer agrees to notify Metalink Ltd. of any such intended end use whereupon Metalink Ltd. shall determine availability and suitability of its product or products for the use intended.

#### Contact Information:

Metalink Ltd., Yakum Business Park, 60972, Israel

Phone: +972-9-960-5000

Email: info@mtlk.com

Worldwide Technical Support: http://www.mtlk.com

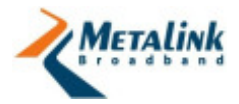

# **Contents**

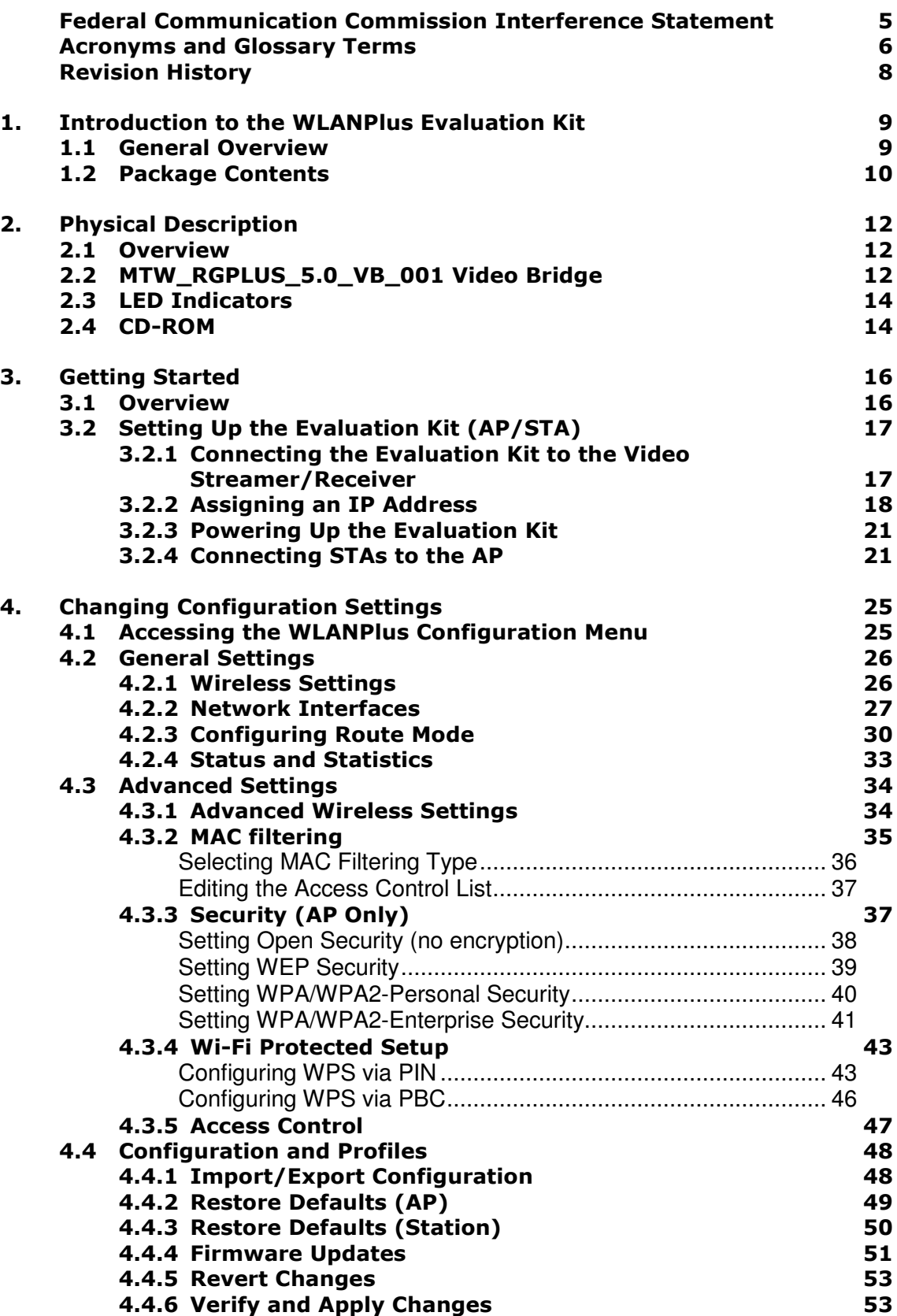

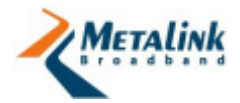

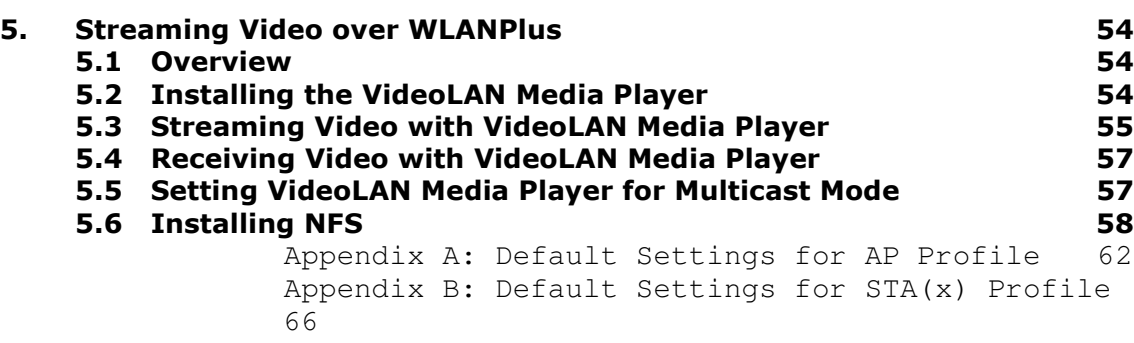

6. Index 69

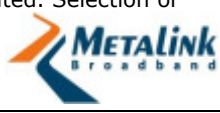

# **Federal Communication Commission Interference Statement**

This equipment has been tested and found to comply with the limits for a Class B digital device, pursuant to Part 15 of the FCC Rules. These limits are designed to provide reasonable protection against harmful interference in a residential installation. This equipment generates, uses and can radiate radio frequency energy and, if not installed and used in accordance with the instructions, may cause harmful interference to radio communications. However, there is no guarantee that interference will not occur in a particular installation. If this equipment does cause harmful interference to radio or television reception, which can be determined by turning the equipment off and on, the user is encouraged to try to correct the interference by one of the following measures:

- Reorient or relocate the receiving antenna.
- Increase the separation between the equipment and receiver.
- Connect the equipment into an outlet on a circuit different from that to which the receiver is connected.
- Consult the dealer or an experienced radio/TV technician for help.

**FCC Caution:** Any changes or modifications not expressly approved by the party responsible for compliance could void the user's authority to operate this equipment.

This device complies with Part 15 of the FCC Rules. Operation is subject to the following two conditions: (1) This device may not cause harmful interference, and (2) this device must accept any interference received, including interference that may cause undesired operation.

For product available in the USA/Canada market, only channel  $1 \sim 11$  can be operated. Selection of other channels is not possible.

This device and its antenna(s) must not be co-located or operation in conjunction with any other antenna or transmitter.

This device is going to be operated in 5.15~5.25GHz frequency range, it is restricted in indoor environment only.

#### IMPORTANT NOTE:

FCC Radiation Exposure Statement:

This equipment complies with FCC radiation exposure limits set forth for an uncontrolled environment. This equipment should be installed and operated with minimum distance 20cm between the radiator & your body.

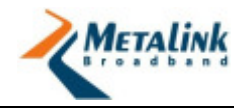

# **Acronyms and Glossary Terms**

Acronyms and glossary terms that frequently appear in Metalink documentation include:

#### **Acronyms and Glossary Terms**

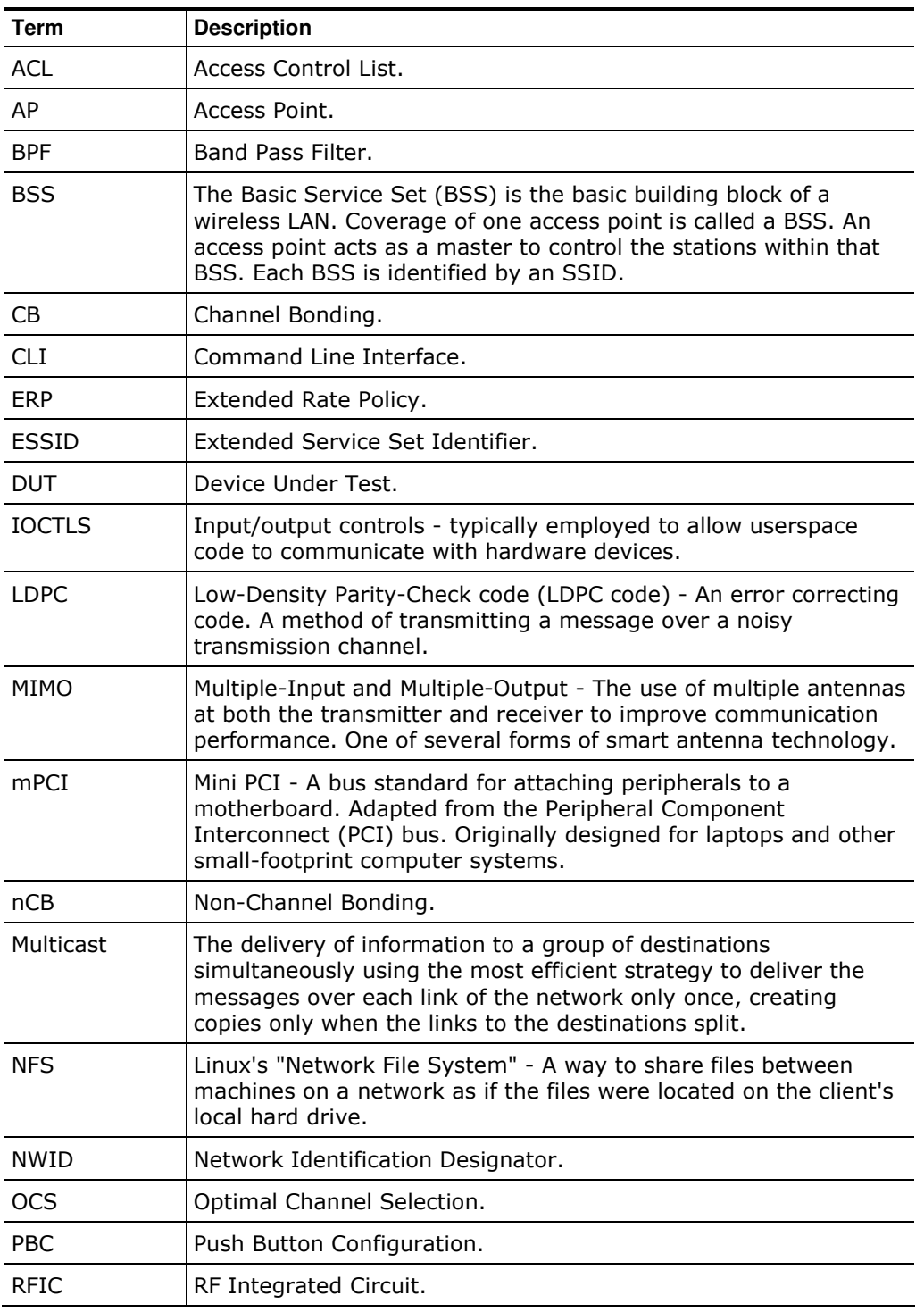

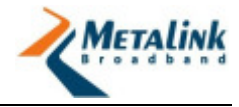

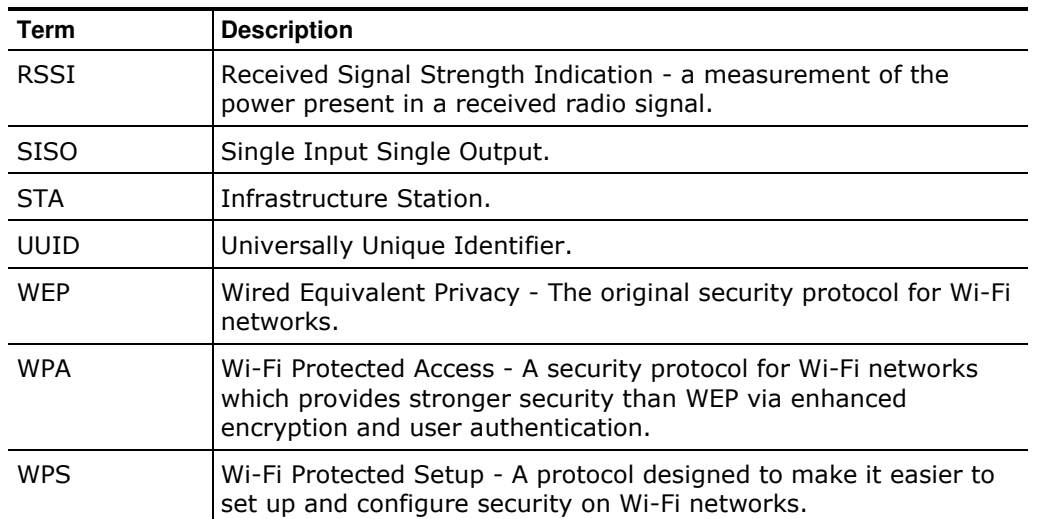

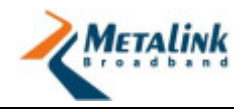

# **Revision History**

#### Revision 2.3.5 includes updates for release of software v2.3.5

- Added MAC filtering section (page 35)
- Restore Defaults section expanded into two separate sections:
	- Restore Defaults (AP (page 49)
	- Restore Defaults (Station (page 50)
- Added Firmware section (page 51)

#### Revision 2.3

- Restructured document and made many minor fixes Revision 2.2
- Adaptation for release of v2.2

#### Revision 2.1

Updated for new software release

#### Revision 1.1

- Dongle 2.0 updates
- CLI screens Update
- Wireless settings update

#### Revision 1.0

• Initial release of this user guide

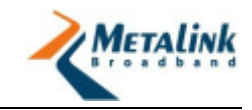

# **1. Introduction to the WLANPlus Evaluation Kit**

# In this chapter

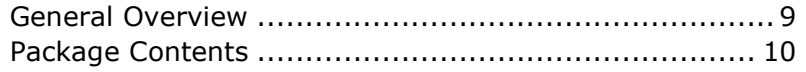

# **1.1 General Overview**

WLANPlus™ is an advanced wireless technology for distributing multimedia content throughout the home. WLANPlus incorporates different techniques to obtain the required breakthrough rate and reach while supporting the required QoS. Its breakthrough performance is based on state-of-the-art MIMO technology, offering increased throughput range and an enhanced ability to deal with interference, while providing a rich and reliable user experience.

#### Main features:

- Higher data transmission rates
- Establishes a wireless connection in multi-path environments
- Extended reach by delivering better SNR compared to legacy Single Input Single Output (SISO) systems
- Higher rates, extended range and improved spectral efficiency
- Supports channels in the 5GHz-band
- Advanced LDPC error-correction schemes, and sophisticated antenna loading between channels
- New aggregation schemes to improve MAC efficiency while supporting the latest security and QoS standards
- Comprehensive MIMO combinations, with up to  $2 \times 3$
- Uses 40MHz or 20MHz Spectrum mode (CB / non-CB)
- AP and STA are WiFi certified:
	- 802.11n
	- 802.11d
- Advanced security including the following configurable modes:
	- None (No security)
	- WEP Open and shared key authentication
	- WPA personal
	- WPA enterprise (has not been tested)
	- WPA2 personal
	- WPA2 enterprise (has not been tested)
- Configurable basic rate according to mode of operation

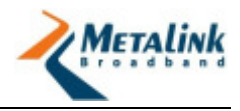

- 802.11a
- 802.11an
- 15-entry associated station list
- PHY rate: up to 300Mbps; 140Mbps effective rate
- Enhanced Rate-Adaptation algorithm
- Full 802.11 Interoperability
- Dynamic handling of mixed a/n networks
- 802.11n protection modes
- Automatic STA scanning (searches for available APs)
- Broadcast support
- Multicast support (multicast-to-unicast conversion, to enable reliable multicast support)
- Bridge-mode support
- Four-address bridge mode
- Automatic reconnection and dead-station discovery
- AP Forwarding
- Automatic MAC cloning
- Web-based configuration tool
- 802.11d
- WPS ( Wi-Fi Protected setup )
- Status and statistics.
- OCS Optimal channel selection mechanism.

The WLANPlus Evaluation Kit can be used to evaluate Metalink's MtW8171 and MtW8151, MIMO WLAN transceiver chipset. The WLANPlus Evaluation Kit allows users with no special WLAN expertise to easily connect to testing equipment to evaluate Metalink's WLANPlus MIMO technology. The kit can be connected to Consumer Electronic (CE) products to evaluate the development of embedded WLAN capabilities or as an external add-on offering WLAN capabilities to existing products.

Metalink provides an evaluation kit for:

WLANPlus Video Bridge (MTW\_RGPLUS\_5.0\_VB\_001) – 5GHz cable replacement

# **1.2 Package Contents**

The Evaluation Kit package includes the following items:

- WLANPlus Evaluation Kit
- Power supply
- Ethernet cable

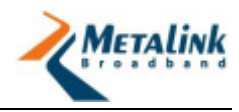

CD-ROM

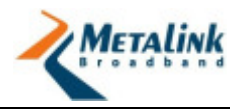

# **2. Physical Description**

# In this chapter

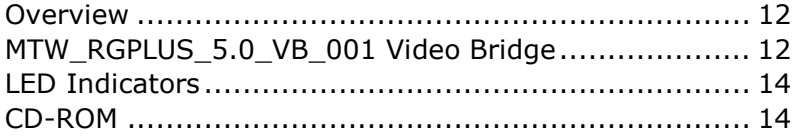

# **2.1 Overview**

The WLANPlus Evaluation Kit consists of a plastic shell housing which includes the following components:

- Metalink board:
	- MTW\_RGPLUS\_5.0\_VB\_001 Video Bridge (VB)
- Three antennas
- 12V DC power supply connector

# **2.2 MTW\_RGPLUS\_5.0\_VB\_001 Video Bridge**

The MTW\_RGPLUS\_5.0\_VB\_001 Video Bridge Evaluation Kit contains the Metalink WLANPlus MIMO chipset, which consists of the MtW8171 MAC/Baseband, and the MtW8151 RFIC. The board supports 2 x 3 MIMO configurations.

The PCI interface of the wireless module is connected to a STAR 9101 Network processor. The kit includes a single Ethernet interface for network connection.

The board includes:

- Metalink's chipset
- STAR 9101 network processor
- 10/100 Mbps Ethernet connector
- 8 Mb Flash
- 32 Mb SDRAM
- LED indicators

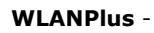

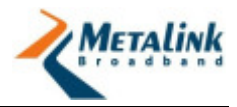

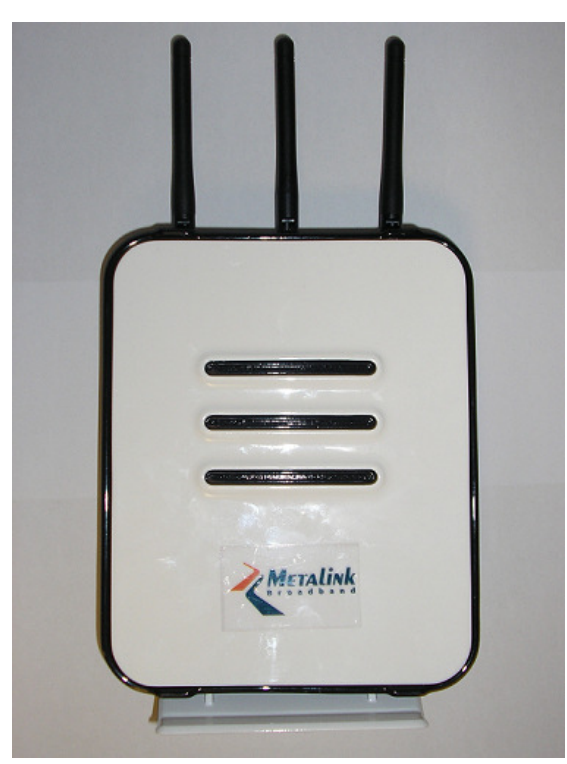

**Figure 2-1- MTW\_RGPLUS\_5.0\_VB\_001 Video Bridge housing** 

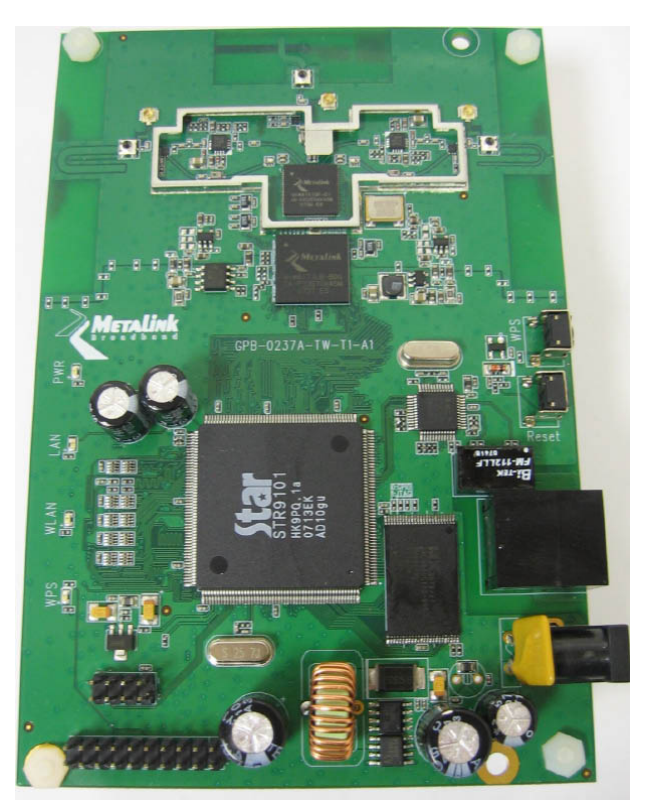

**Figure 2-2 - MTW\_RGPLUS\_5.0\_VB\_001 Video Bridge board** 

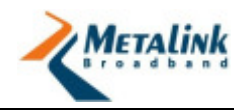

# **2.3 LED Indicators**

The front panel includes four LED indicators

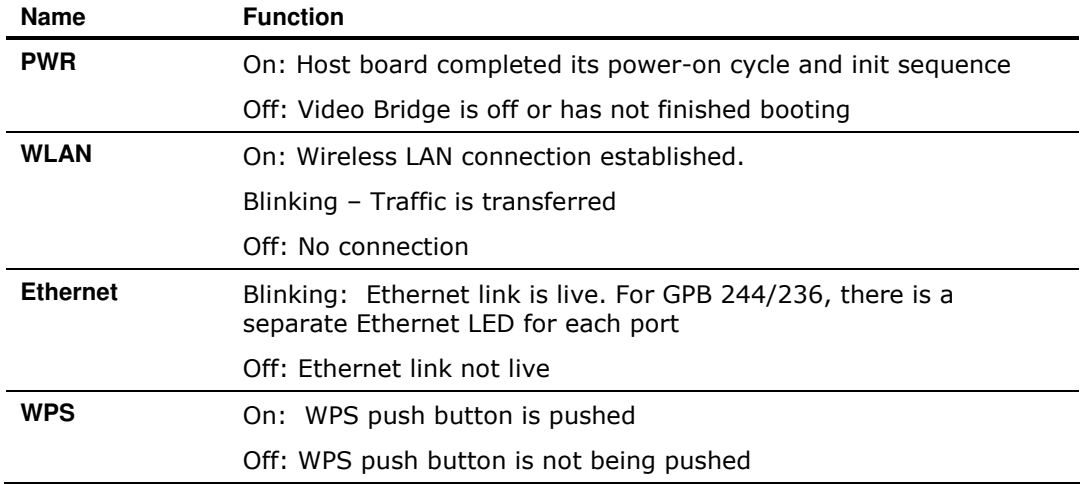

# **2.4 CD-ROM**

The CD-ROM includes the following software:

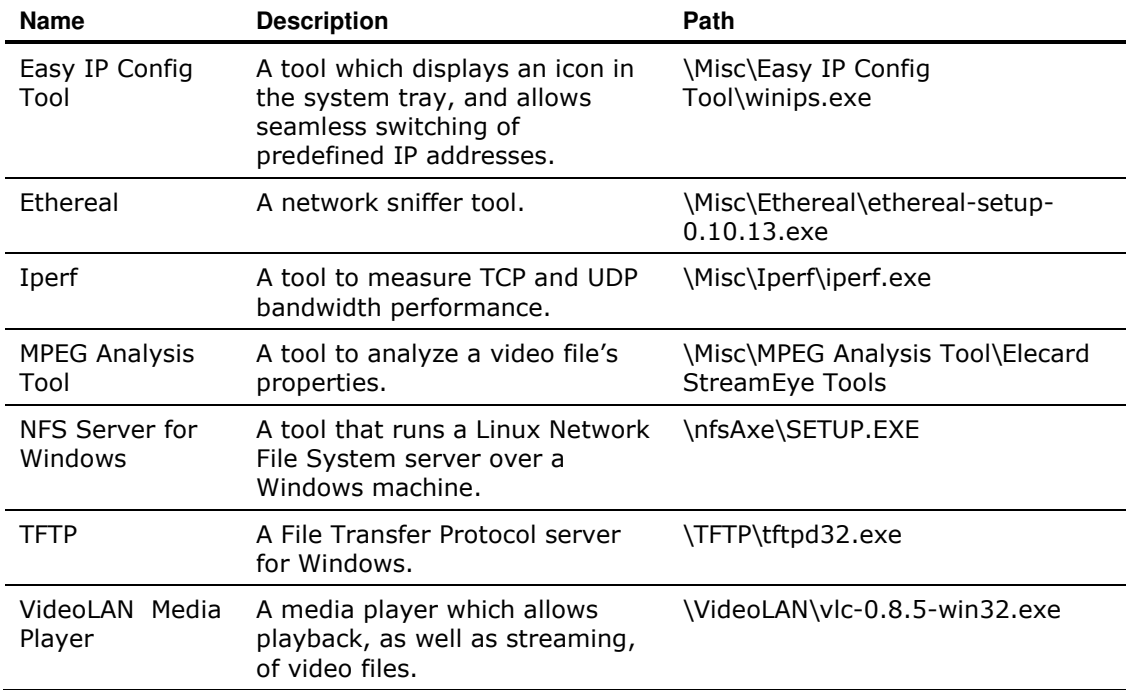

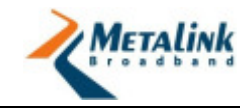

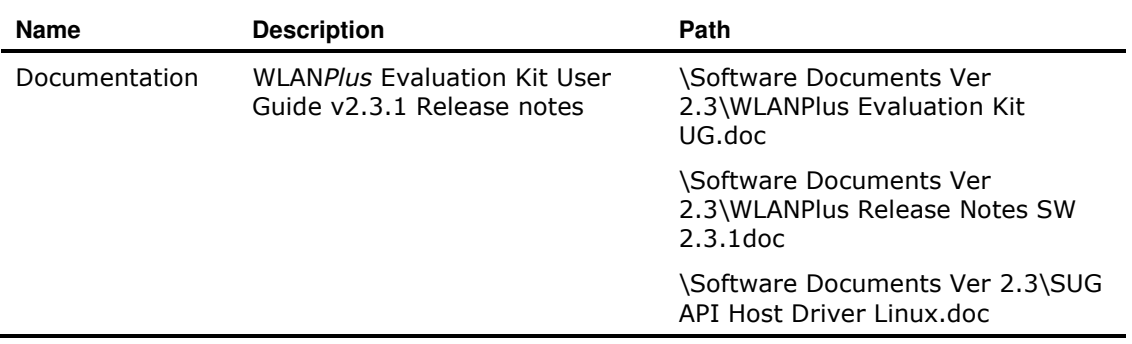

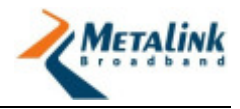

# **3. Getting Started**

# In this chapter

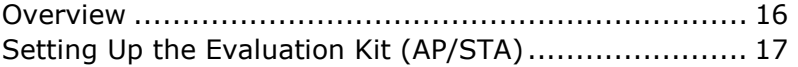

# **3.1 Overview**

This chapter provides an overview of the possible topologies and step-by-step hardware installation instructions.

The Evaluation Kit provides the ability to evaluate Metalink's MtW8171 and MtW8151 MIMO WLAN transceiver chipset. The chipset is packaged inside an Evaluation Kit for a seamless evaluation. The kit is preconfigured to serve as either an Infrastructure Station (STA) or as an Access Point (AP).

A typical installation consists of one AP, which is physically connected to a PC/device serving as a Video Streamer on one end, and one or more STAs, connected to PCs/devices serving as Video Receivers on the other end. The AP Evaluation Kit transmits the video stream to the STAs using wireless communication.

The connection between the Evaluation Kits and the Video Streamer/Receiver(s) uses an Ethernet interface. The connection is supported for both Windows-based and Linux-based Video Receivers and Video Streamers.

It is recommended to use the Evaluation Kits with their factory configurations. These are clearly marked on a label which includes the following information:

- AP <IP Address> This Evaluation Kit is configured to serve as the Access Point and its preconfigured IP address is marked.
- STA <1/2/3> <IP Adress>- This Evaluation Kit is configured to serve as a Station and its preconfigured IP address is marked.

To change the preconfigured settings, follow the instructions inChanging Configuration Settings on page 25.

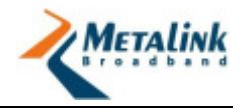

# **3.2 Setting Up the Evaluation Kit (AP/STA)**

The installation process consists of:

- 1. Connecting the AP/STA Evaluation Kit to the Video Streamer/Receiver PC
- 2. Assigning an IP address to the PC
- 3. Powering up the Evaluation Kit

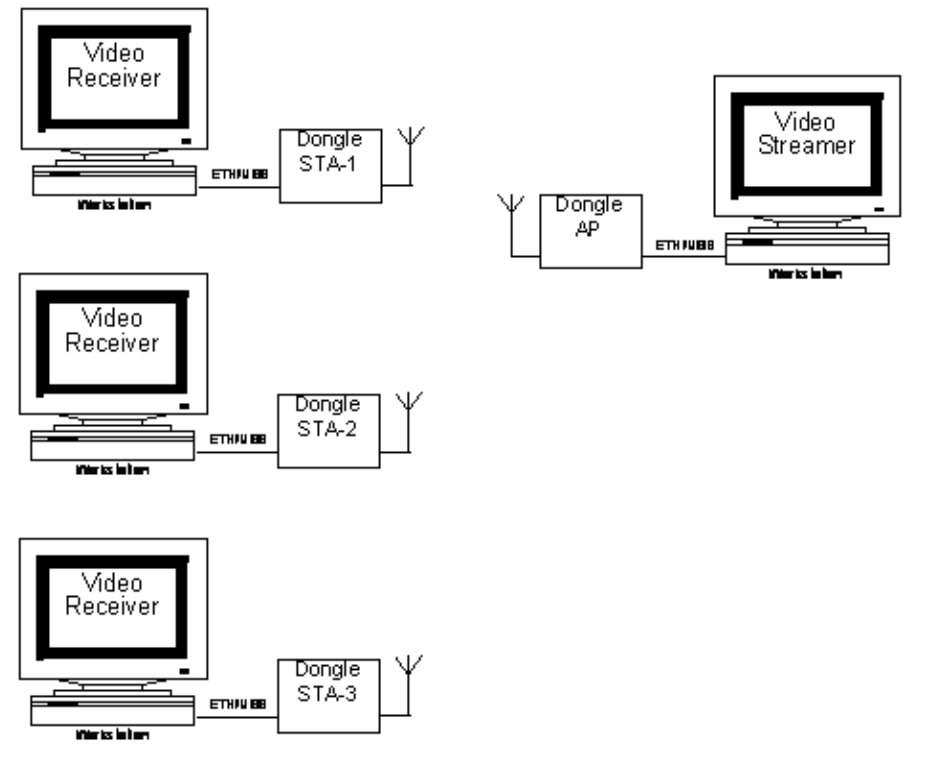

**Figure 3-1 – Typical Topology** 

### **3.2.1 Connecting the Evaluation Kit to the Video Streamer/Receiver**

- 1. Connect the Ethernet cable to the streamer/receiver PC's Ethernet port.
- 2. Connect the other end of the Ethernet cable to the Evaluation Kit's Ethernet port.

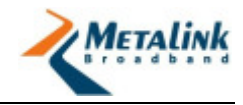

# **3.2.2 Assigning an IP Address**

This chapter explains how to configure the IP address of the streamer/receiver PC in order to communicate with the Evaluation Kit when the latter is configured to operate in bridge mode.

The Evaluation Kit can be configured to operate in one of two connection modes, Bridge Mode or Route Mode (not relevant for Evaluation Kits that are Video Bridges). The Evaluation Kit's default operating mode is Bridge Mode.

The Evaluation Kit's LAN interface and the PC must be configured to the same subnet.

#### To assign the IP address to the PC:

1. On the PC, from the Start menu, select Settings > Control Panel > Network Connections.

The Network Connections screen displays your existing Network Connections.

- 2. Locate the Network Connection under Local Area Connection.
- 3. Right click the Local Area Connection and select Properties. The Properties window appears.
- 4. Select the Internet Protocol (TCP/IP), and then select Properties. The Internet Protocol (TCP/IP) Properties window appears.

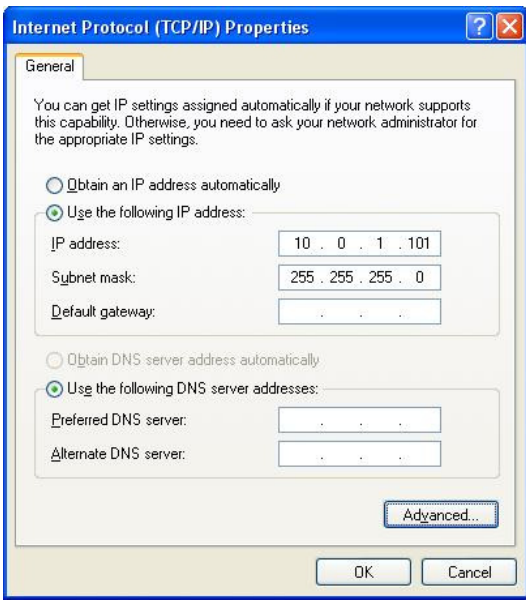

5. Select Use the following IP address, and then enter your IP address.

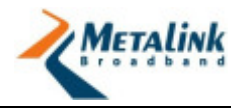

#### 6. Select Advanced.

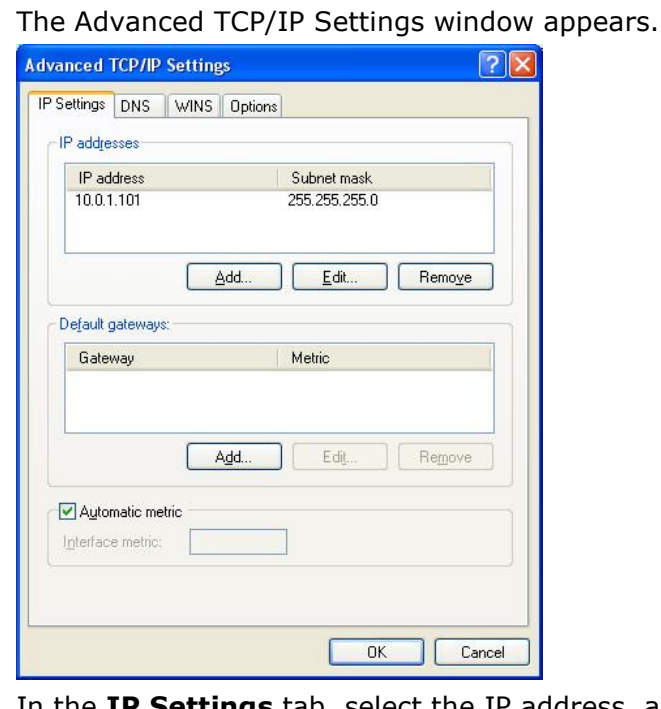

7. In the IP Settings tab, select the IP address, and then select Add. The TCP/IP Address window appears.

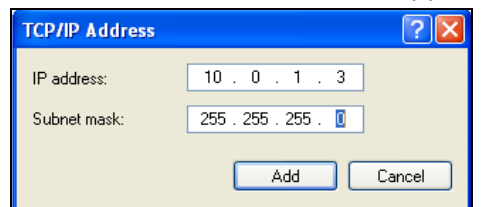

8. Enter the IP address (of the PC) that is on the same subnet as the Evaluation Kit.

TIP: For example, if the IP address of the Evaluation Kit (LAN Interface) is "10.0.2.1", the IP address of the corresponding PC should start with "10.0.2" (e.g. 10.0.2.2).

- 9. In the Subnet Mask field, enter "255.255.255.0".
- 10.Click Add.

The new Static IP Address is added.

11.Click OK.

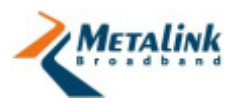

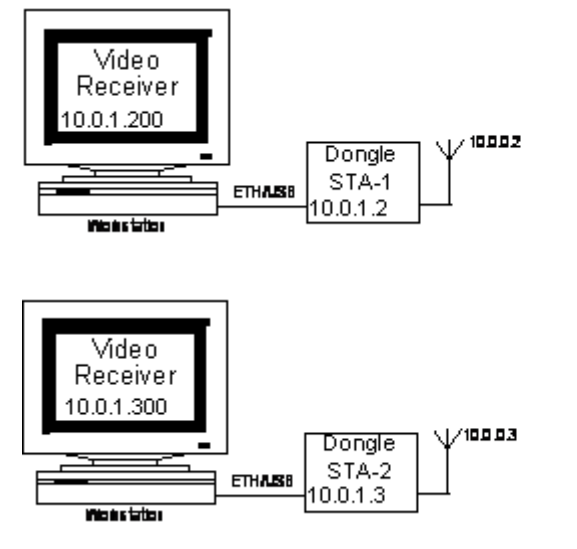

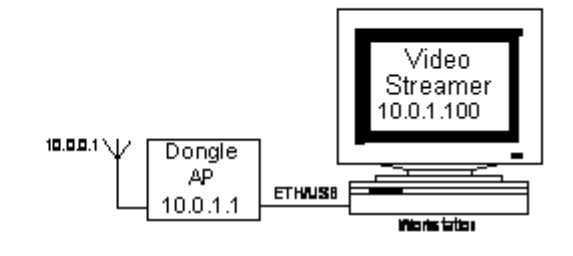

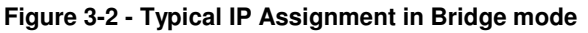

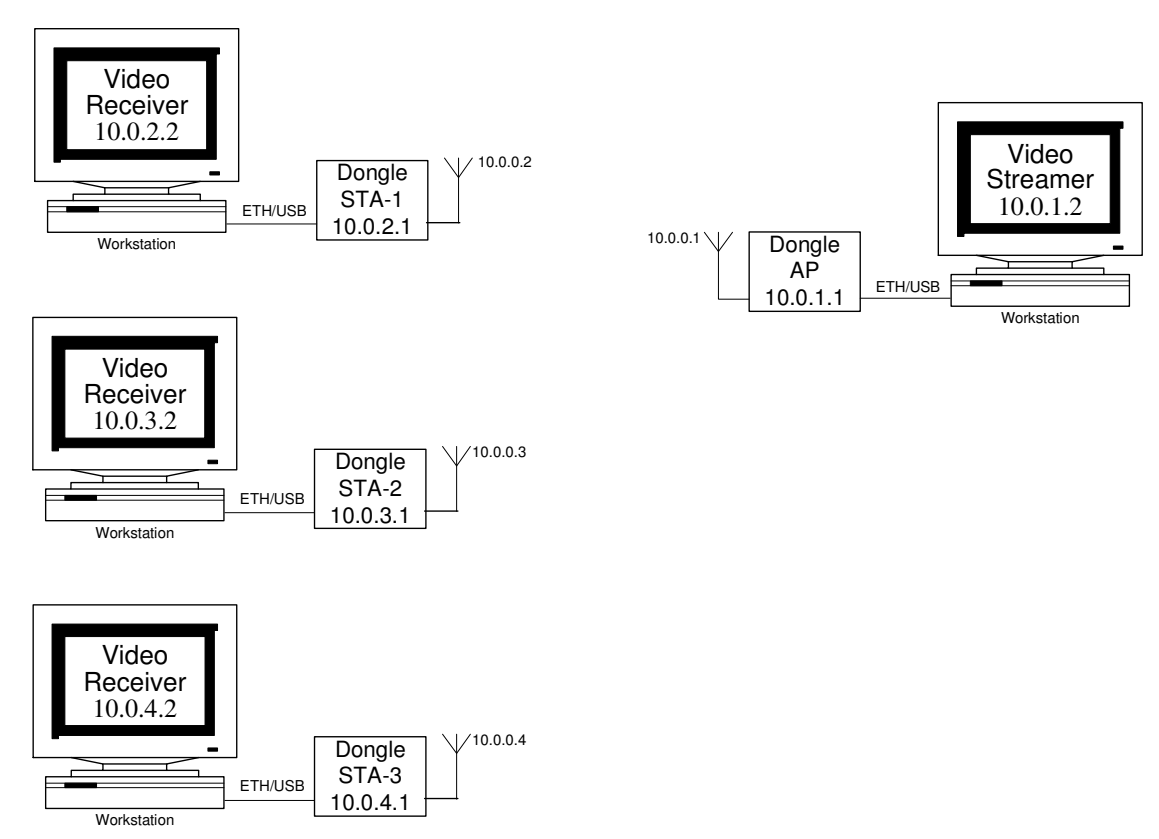

**Figure 3-3 – Typical IP Assignment in route mode** 

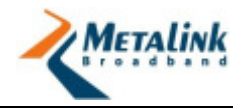

# **3.2.3 Powering Up the Evaluation Kit**

#### To power up the Evaluation Kit:

- 1. Connect the power supply to the power connector.
- 2. Plug the power supply into an AC power source.
- 3. Wait 30 seconds. The Power Supply LED flashes to indicate that the Evaluation Kit is ready.

### **3.2.4 Connecting STAs to the AP**

The connection between the STA and the AP requires access to MetaLink's WLanPlus web-based management interface. Through the management interface, the STA's scan process for available AP's is initiated and the desired AP is selected and connected to.

#### To connect an STA to the AP:

- 1. On the Receiver which is connected to the STA, open a web browser.
- 2. Navigate to the STA's IP address. (e.g. http://10.0.1.2) The Web Management Welcome page appears.

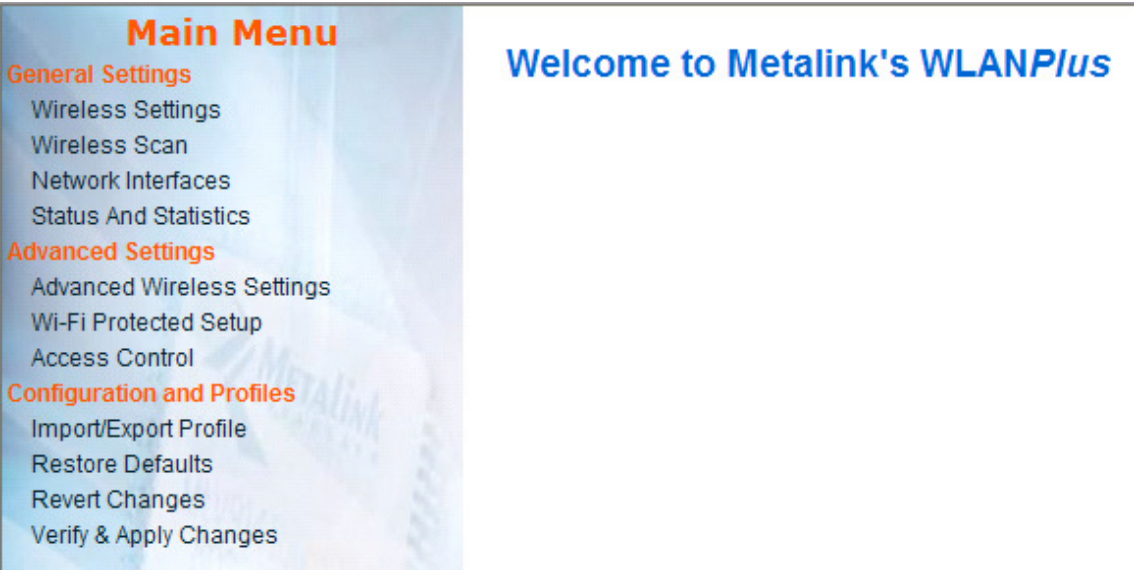

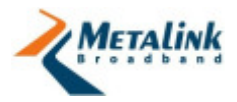

3. In the Main menu, select Wireless Scan. The Wireless Scan page appears.

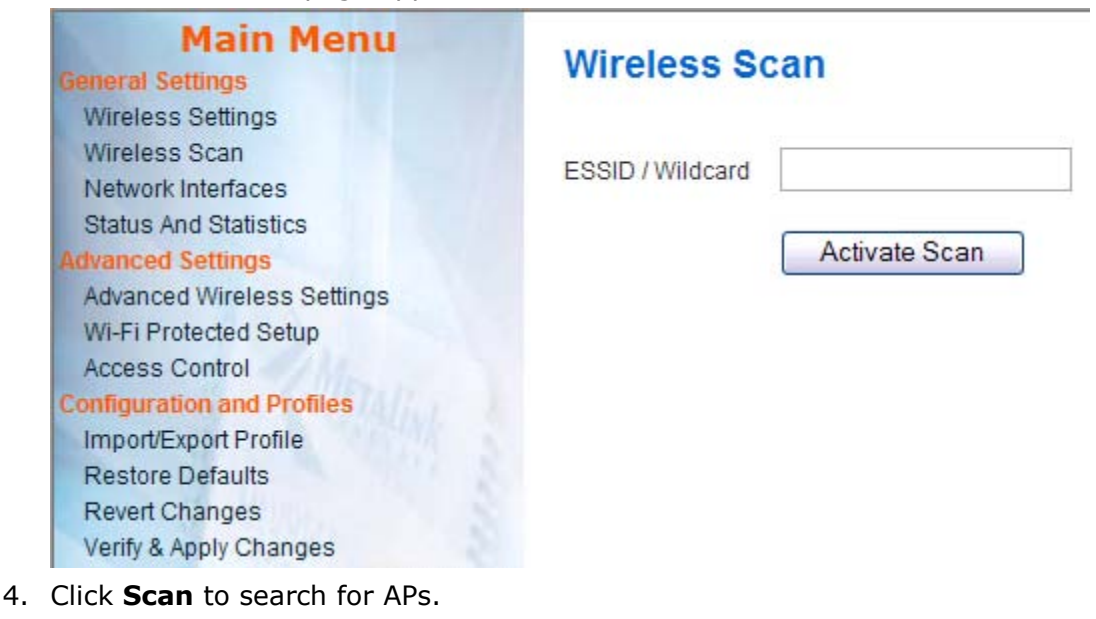

The results of the scan display the available APs with basic information about the configuration and security settings of each.

5. Click the AP to which you wish to connect.

The Connection window appears.

**TIP:** The fields in the Connection window depend on the security mode of the AP. If the security of the AP that you have selected is set to **Open/Unknown**, the STA requires no other configuration to connect to it. To connect to APs with any other security setting (security enabled), follow the instructions below.

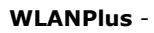

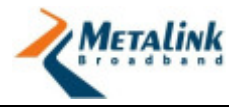

#### To connect a STA to a WEP- enabled AP:

1. Double click on the WEP-enabled AP. The Security page appears.

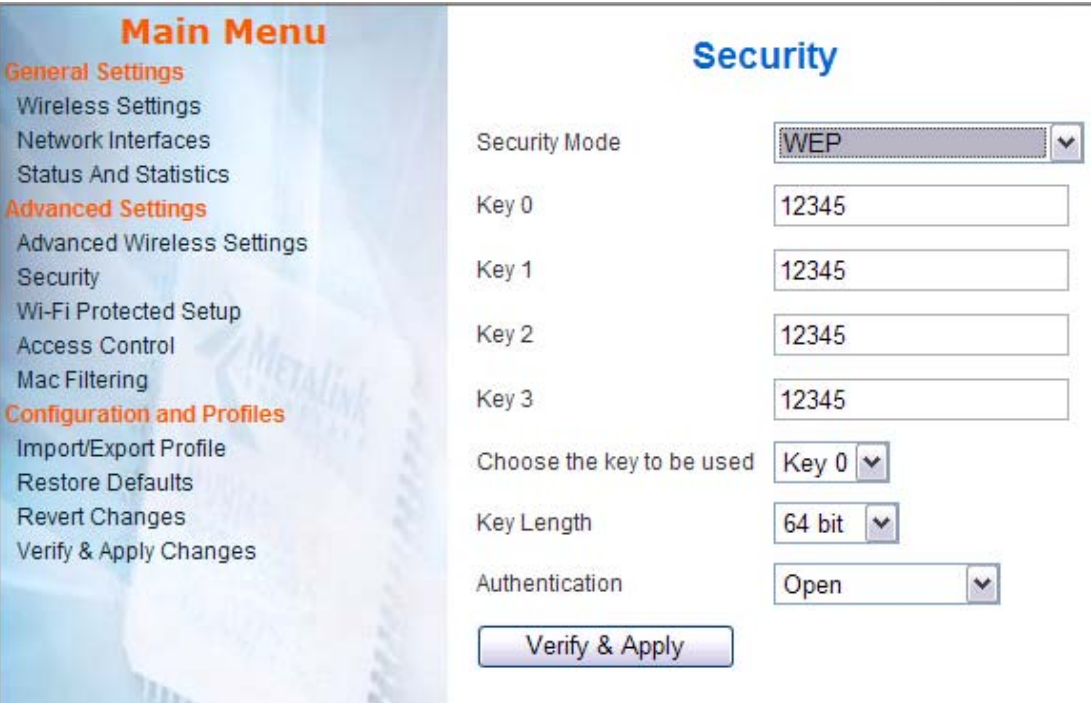

2. Select the key to use from the **Choose the key to be used** field.

**TIP:** This corresponds with the AP settings.

- 3. Enter the value of the key in the relevant key field. For example, if the value in the Choose the key to be used field is "2", enter the key into the Key 2 field.
- 4. In the **Authentication** field select the authentication method (WEP in the above example) as selected in the AP.
- 5. Click Verify & Apply.

The Connect page appears, and displays the current connection status and the BSSID Mac Address.

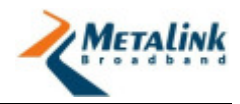

#### To connect an STA to a WPA/WPA2-enabled AP:

1. Double click on the WPA/WPA2-enabled AP. The Security page appears.

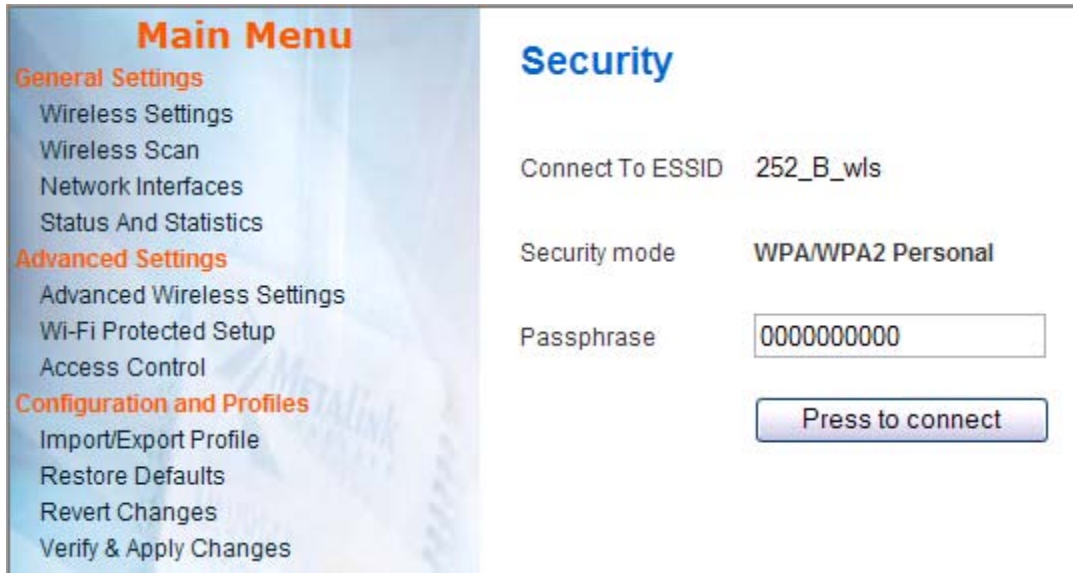

- 2. In the **Passphrase** field enter the key that has been defined in the AP.
- 3. Click Press to Connect.

The Connect page appears, and displays the current connection status and the BSSID Mac Address.

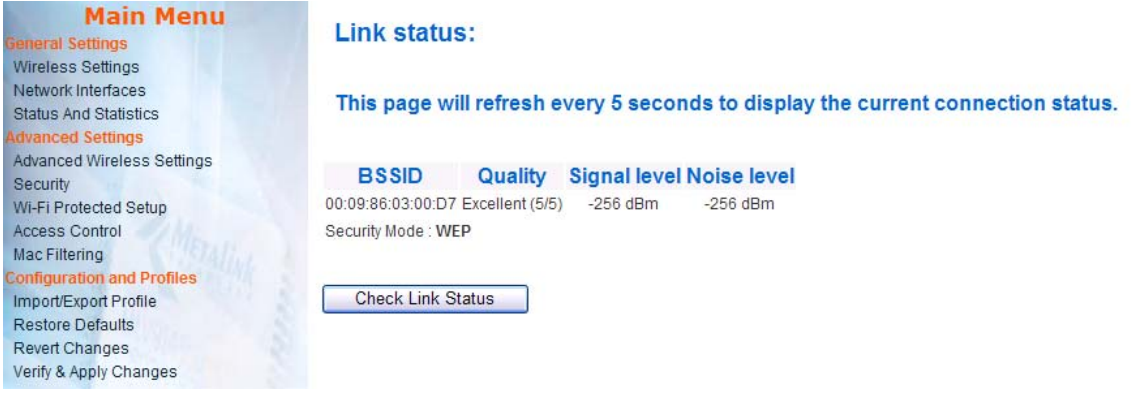

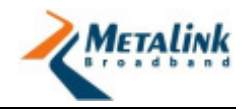

# **4. Changing Configuration Settings**

The WLANPlus evaluation kit is shipped pre-configured and ready for use. However it is possible to change the default settings using the supplied web-based Configuration Management interface. The Configuration Management interface can be accessed using any standard web-browser.

# In this chapter

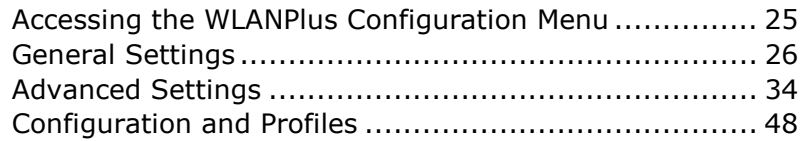

# **4.1 Accessing the WLANPlus Configuration Menu**

#### To access the WLANPlus configuration pages:

1. Open a web browser and navigate to the following address: http://<IP address of the dongle>

The main configuration page appears.

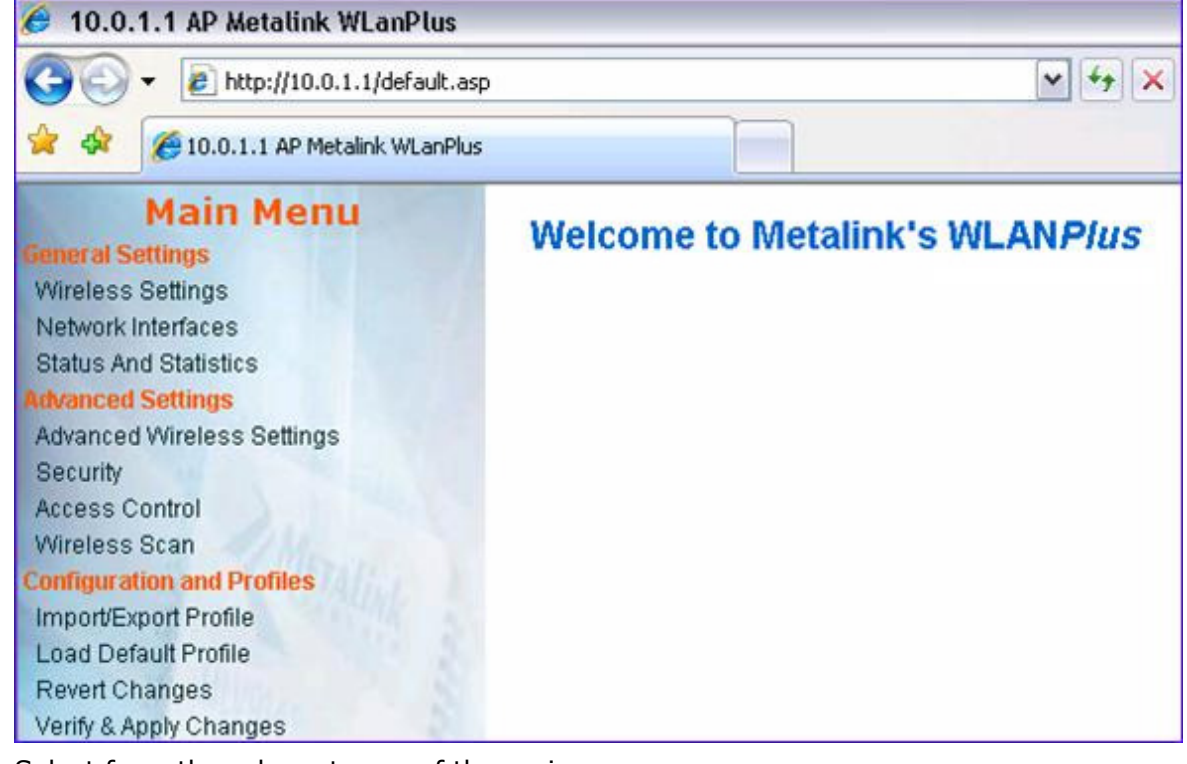

- 2. Select from the relevant area of the main menu as necessary:
	- General Settings (on page 26)
	- Advanced Settings (on page 34)
	- Configuration and Profiles (on page 48)

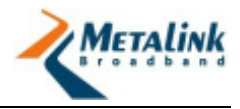

# **4.2 General Settings**

### **4.2.1 Wireless Settings**

The Wireless Configuration Settings include the wireless parameters for the configuration of the wireless communication between an AP Evaluation Kit and the STA Evaluation Kit(s).

WLANPlus complies fully with 802.11d standard.

The 802.11d standard allows a station to port between regulatory domains. The STA performs passive scanning upon boot or BSS connection loss and upon receiving a beacon from an AP, is updated with the regulatory domain restrictions of the BSS. These restrictions include the maximum transmit power levels, allowed channels, and class regulation parameters. The 802.11d functionality cannot be disabled.

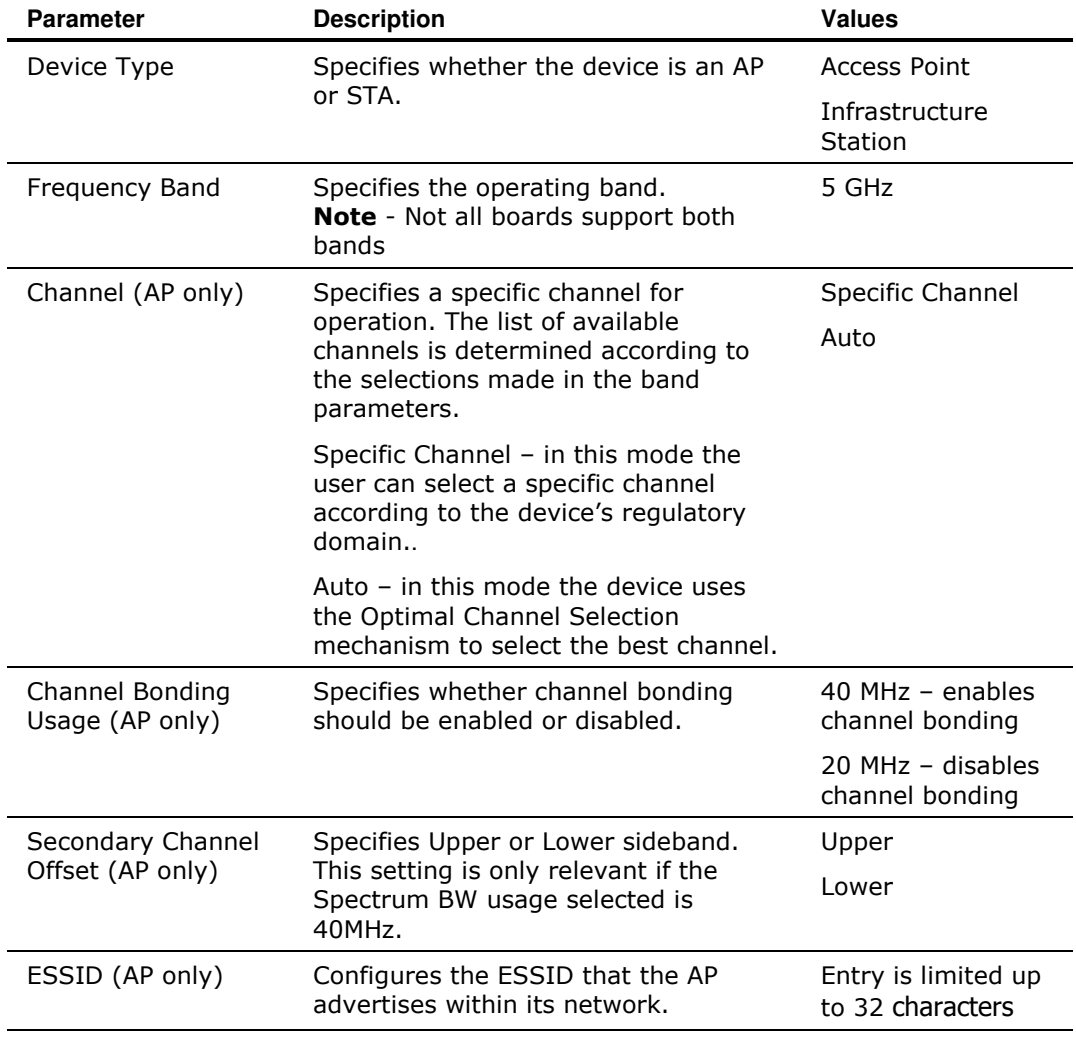

The following table describes the wireless settings:

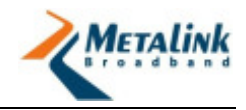

### **4.2.2 Network Interfaces**

Each Evaluation Kit (STA and AP) includes LAN and WLAN interfaces. These interfaces are configured separately. On Evaluation Kits with multiple LAN interfaces, the LAN interfaces are bridged by default and have the same IP address.

Metalink's Video Bridge Evaluation Kit operates only in Bridge mode (it is not possible to configure it to operate in Route mode).

The following table summarizes the default network interface settings for the various devices.

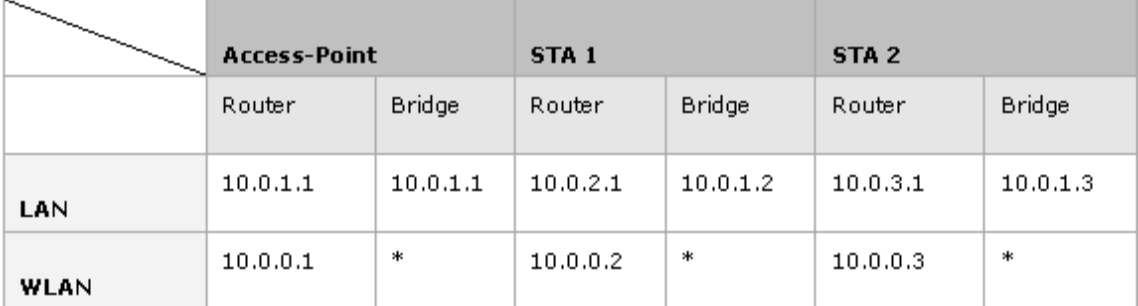

The following table describes the parameters that can be configured.

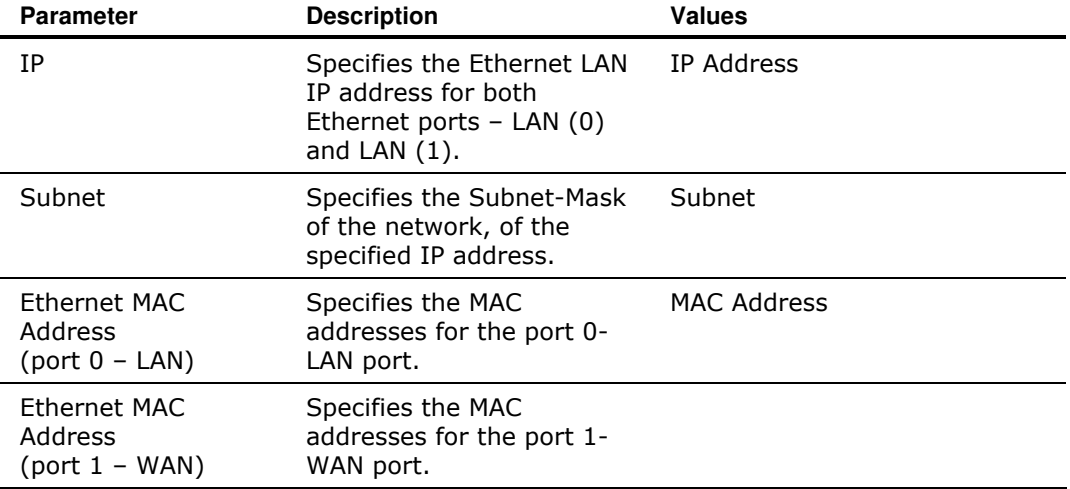

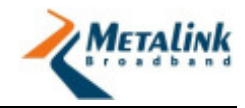

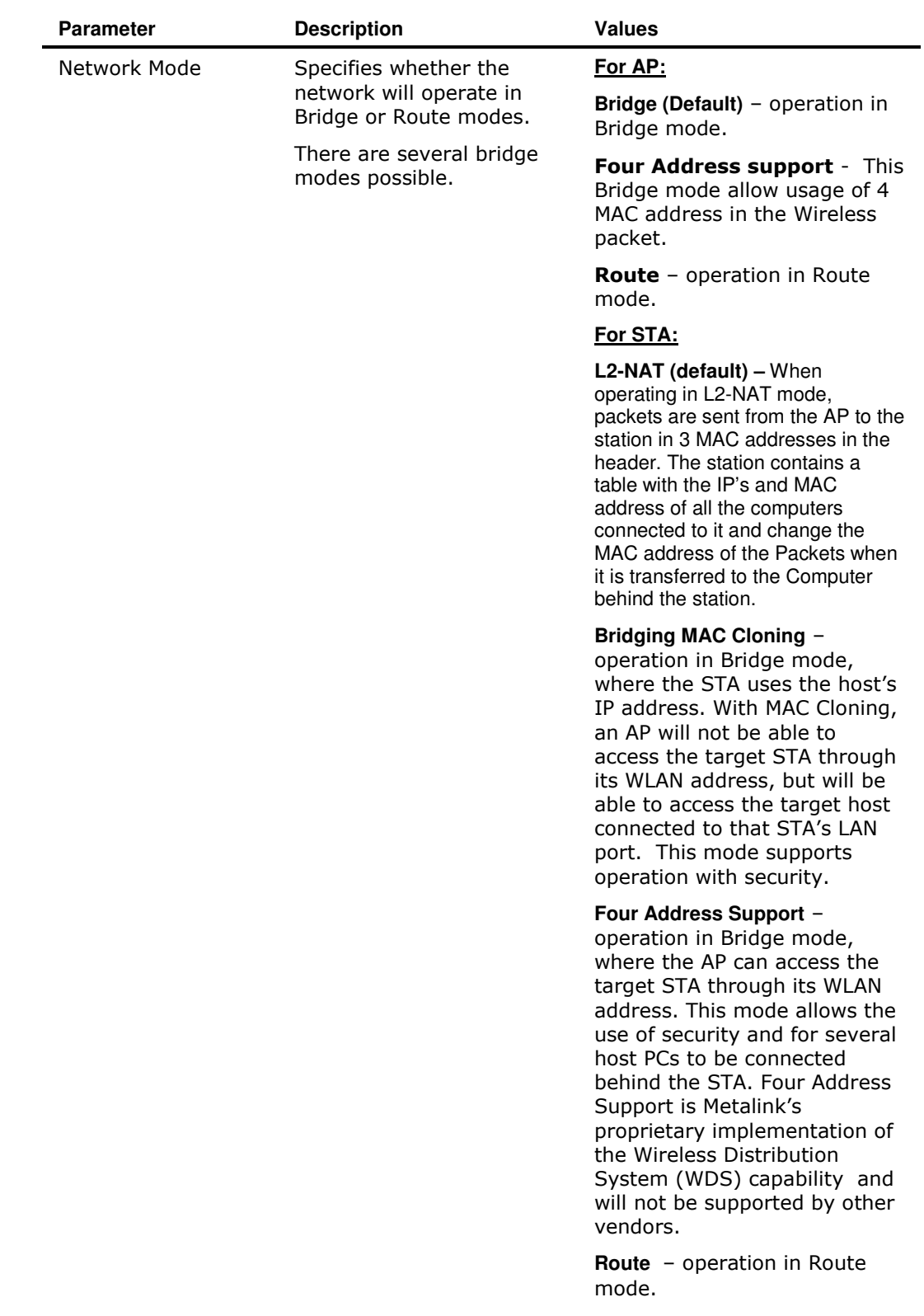

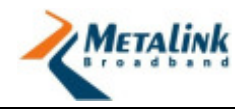

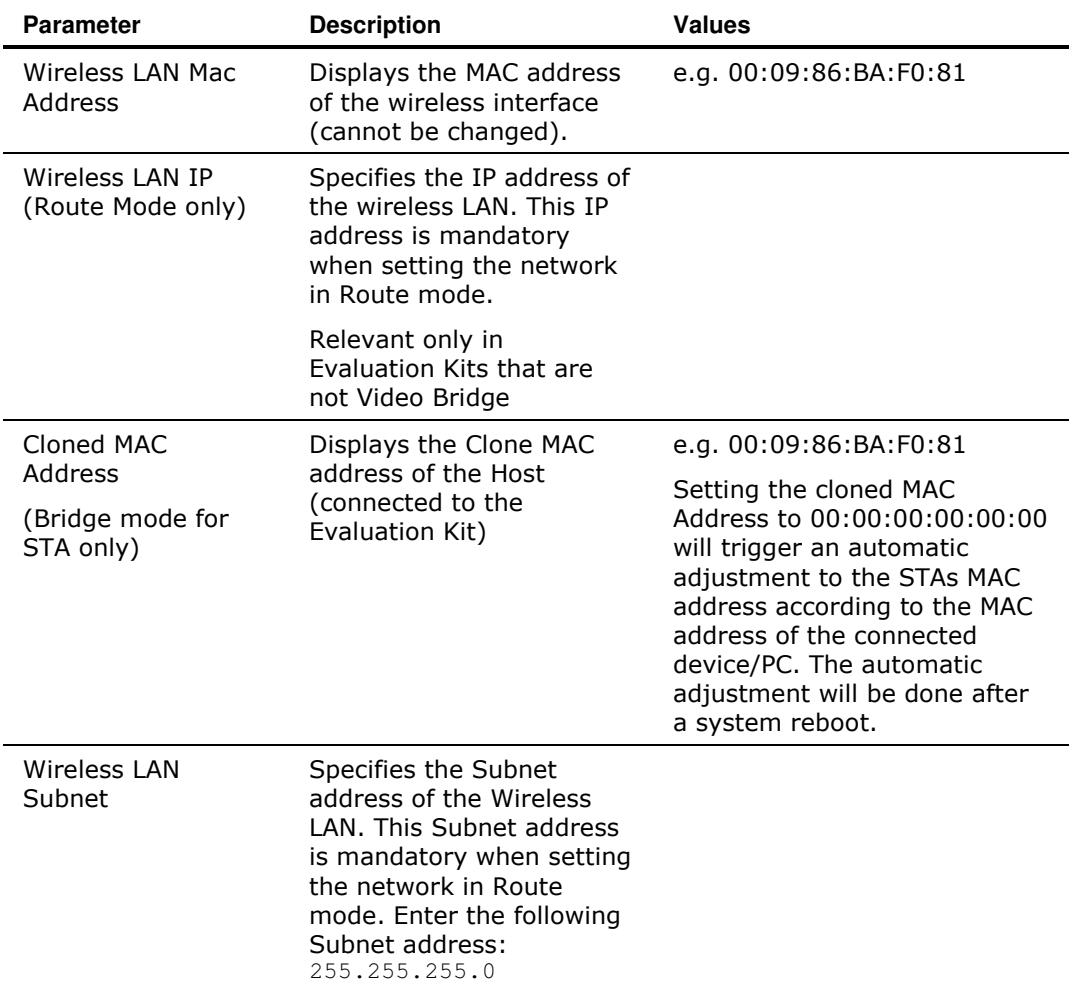

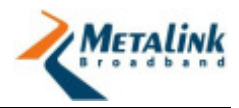

# **4.2.3 Configuring Route Mode**

The default configuration of WLANPlus is Bridge mode, however you may choose to setup the wireless network to operate in Route mode (on Evaluation Kits that are not Video Bridge). The following diagram illustrates a typical wireless network setup in Route mode.

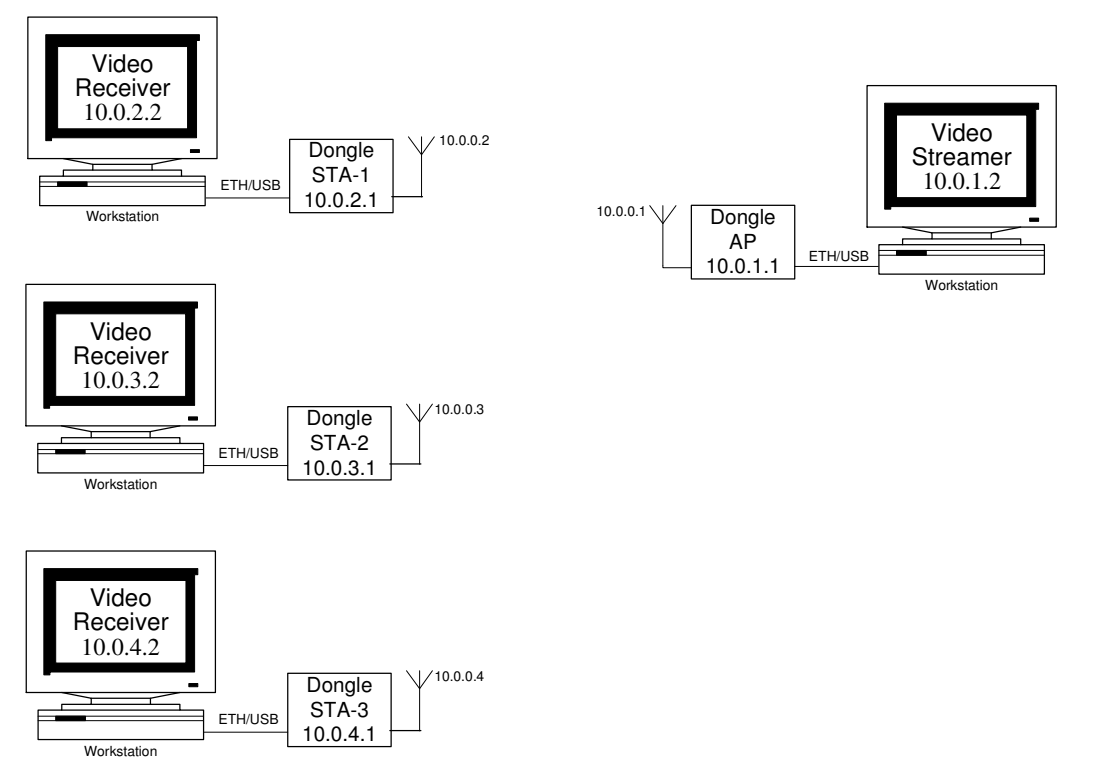

#### To configure Route mode:

- 1. In the Network Interfaces screen, in the IP field, enter the Ethernet LAN IP address.
- 2. In the **Subnet** field enter 255.255.255.0.
- 3. In the Ethernet MAC Address (port  $0 LAN$ ) and (port  $1 WAN$ ), enter the MAC address of the Ethernet ports (port 0-LAN and port 1-WAN).
- 4. In the Enable Bridge Mode field, set to No.
- 5. In the Wireless LAN field, enter the IP address of the wireless LAN (e.g. in the above topology when configuring STA-1 the Wireless LAN IP address is: 10.0.0.2).
- 6. In the Wireless LAN Subnet field, enter the Subnet-Mask of the wireless interface (e.g. 255.255.255.0).

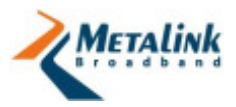

#### 7. Click Configure Routing.

The Routing page appears.

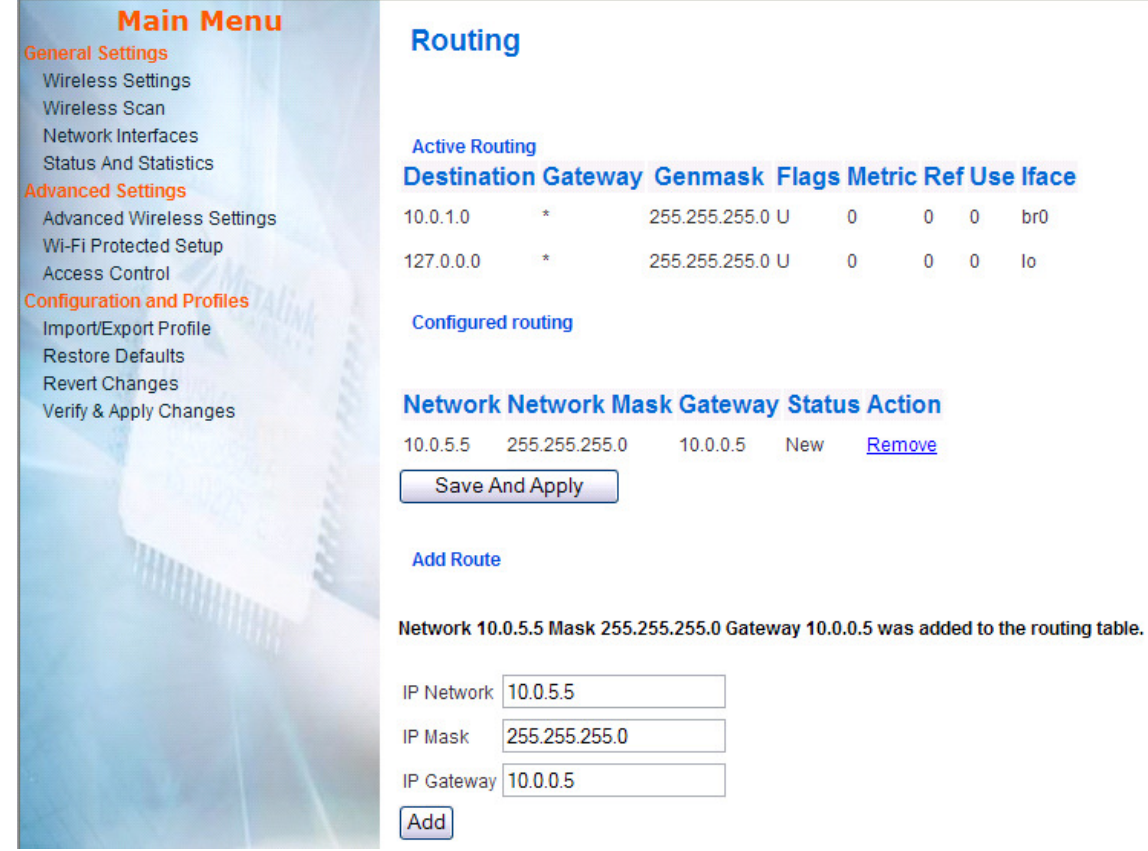

- 8. At the bottom of the page, enter the IP address of the destination into the IP Network field. (e.g. in the above topology when configuring STA-1 the destination is the IP address of the AP: 10.0.1.1 or 10.0.1.0)
- 9. In the IP Mask field, enter 255.255.255.0.
- 10. In the IP Gateway field, enter the IP address of the destination's IP Gateway. (e.g. in the above topology when configuring STA-1 the destination is the IP address of the gateway, which is the wireless LAN address of the destination: 10.0.0.1).
- 11.Click Add.

The new route is added to the **Configured Routing** section at the top of the page and its status appears as **New**. At this stage the route is not activated.

12. To activate the route, click Save and Apply.

The route appears in the **Active Routing** section at the top of the page and its status is shown as **Active**.

**TIP:** When configuring the AP to operate in Route mode repeat steps 8-11 for each STA that will be connected to the AP and then follow step 12 to activate them.

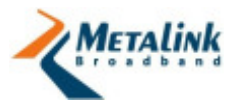

#### To remove route:

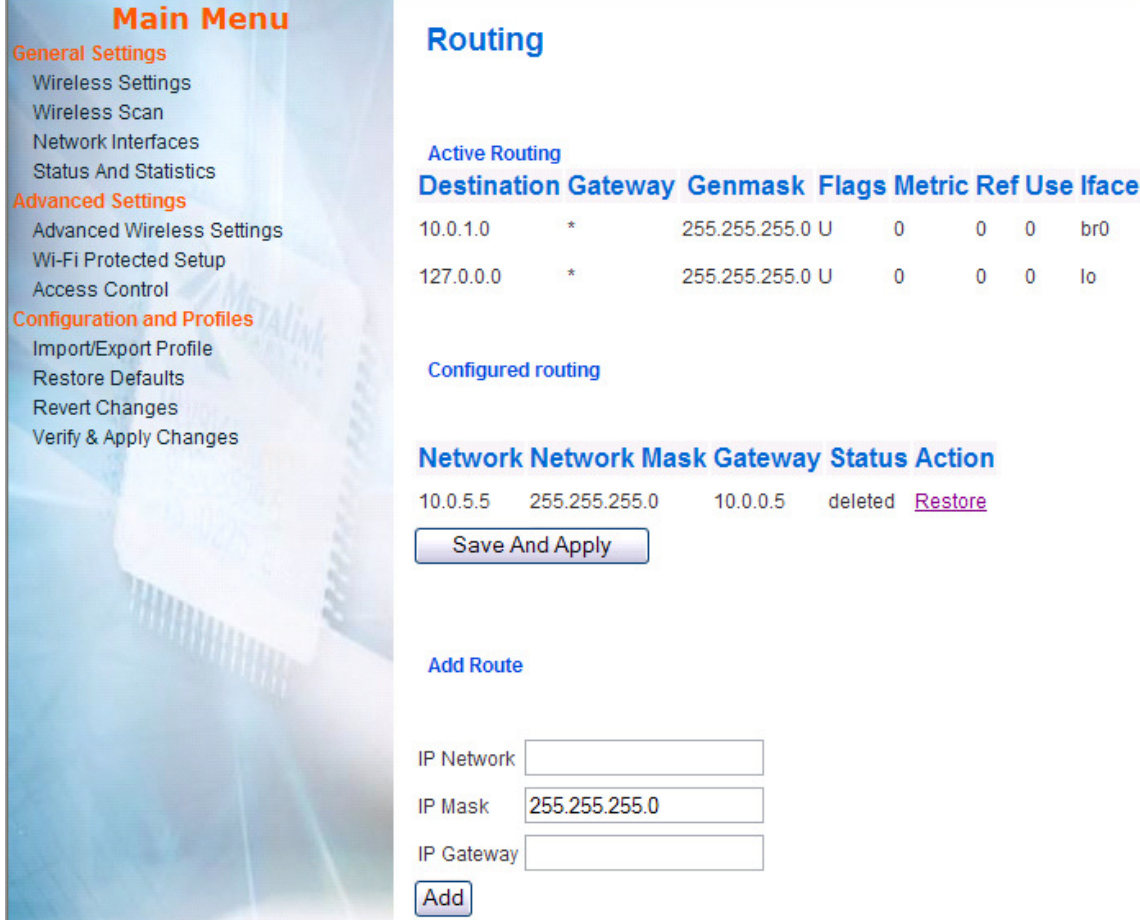

1. Click Remove.

Status of the "route" changes from Active to Deleted.

2. Click Save and Apply for remove.

**TIP:** You do not need to reboot the Evaluation Kit for the routing configuration to take effect.

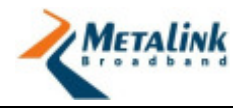

# **4.2.4 Status and Statistics**

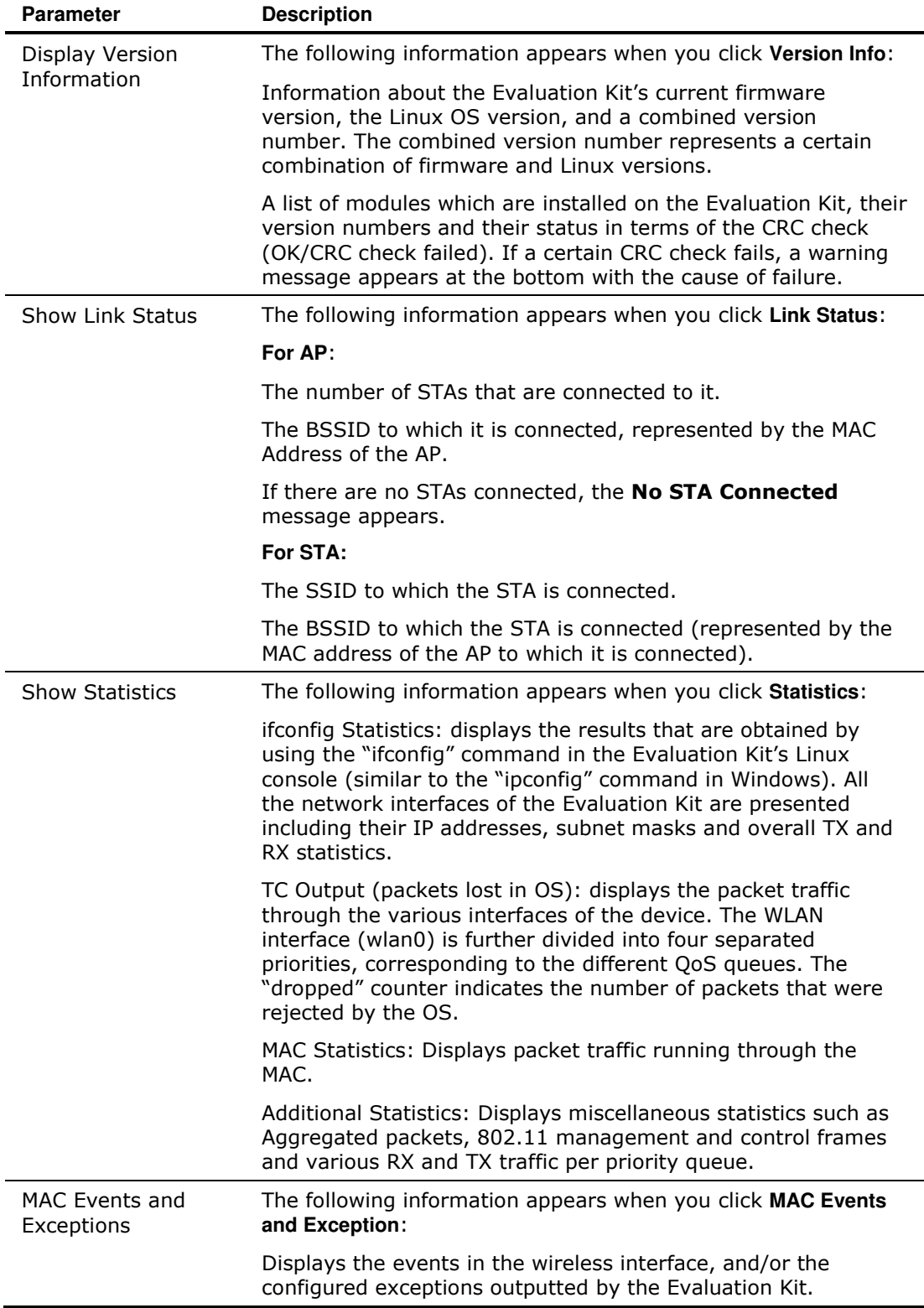

# **4.3 Advanced Settings**

# **4.3.1 Advanced Wireless Settings**

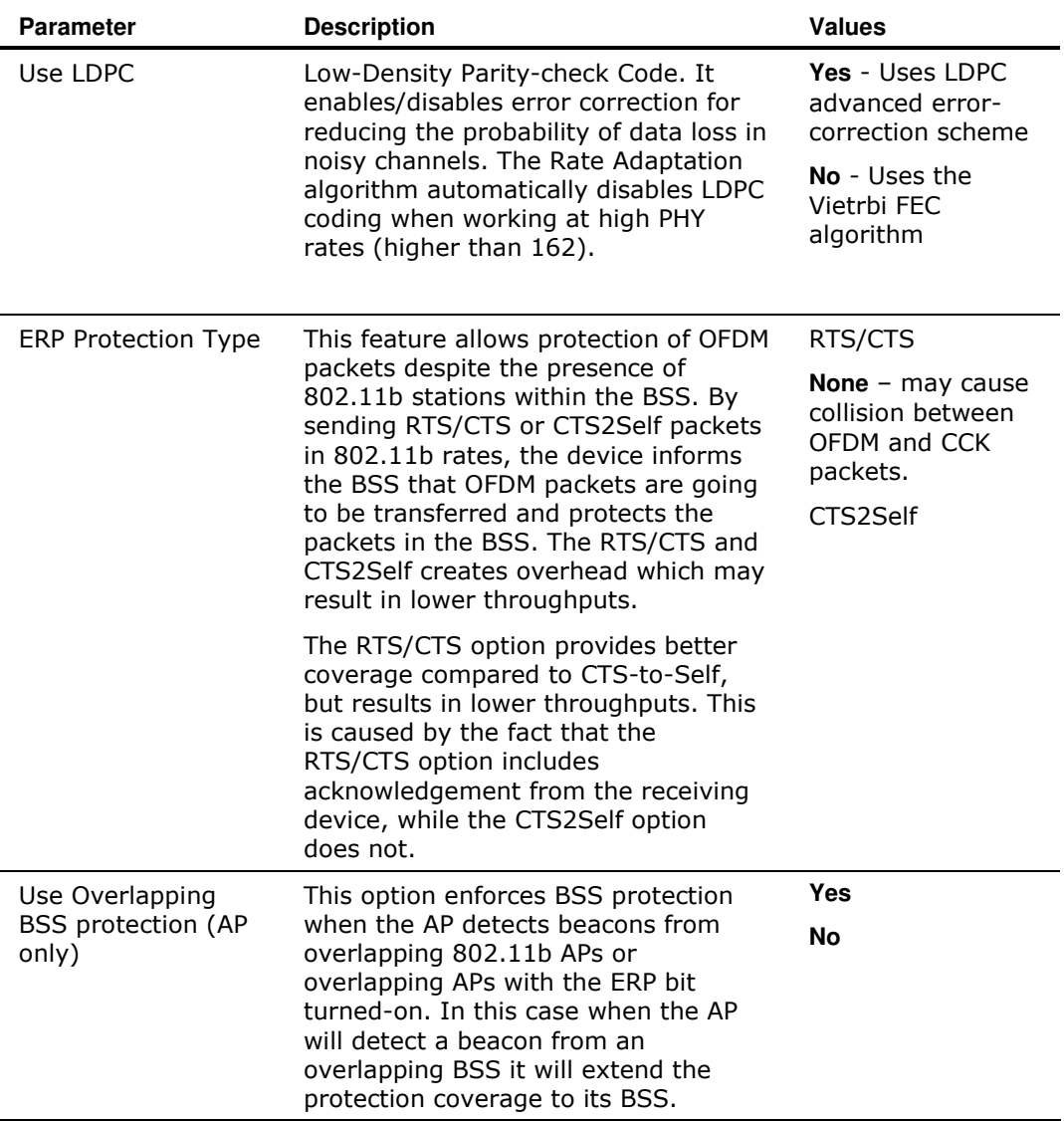

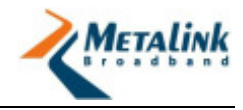

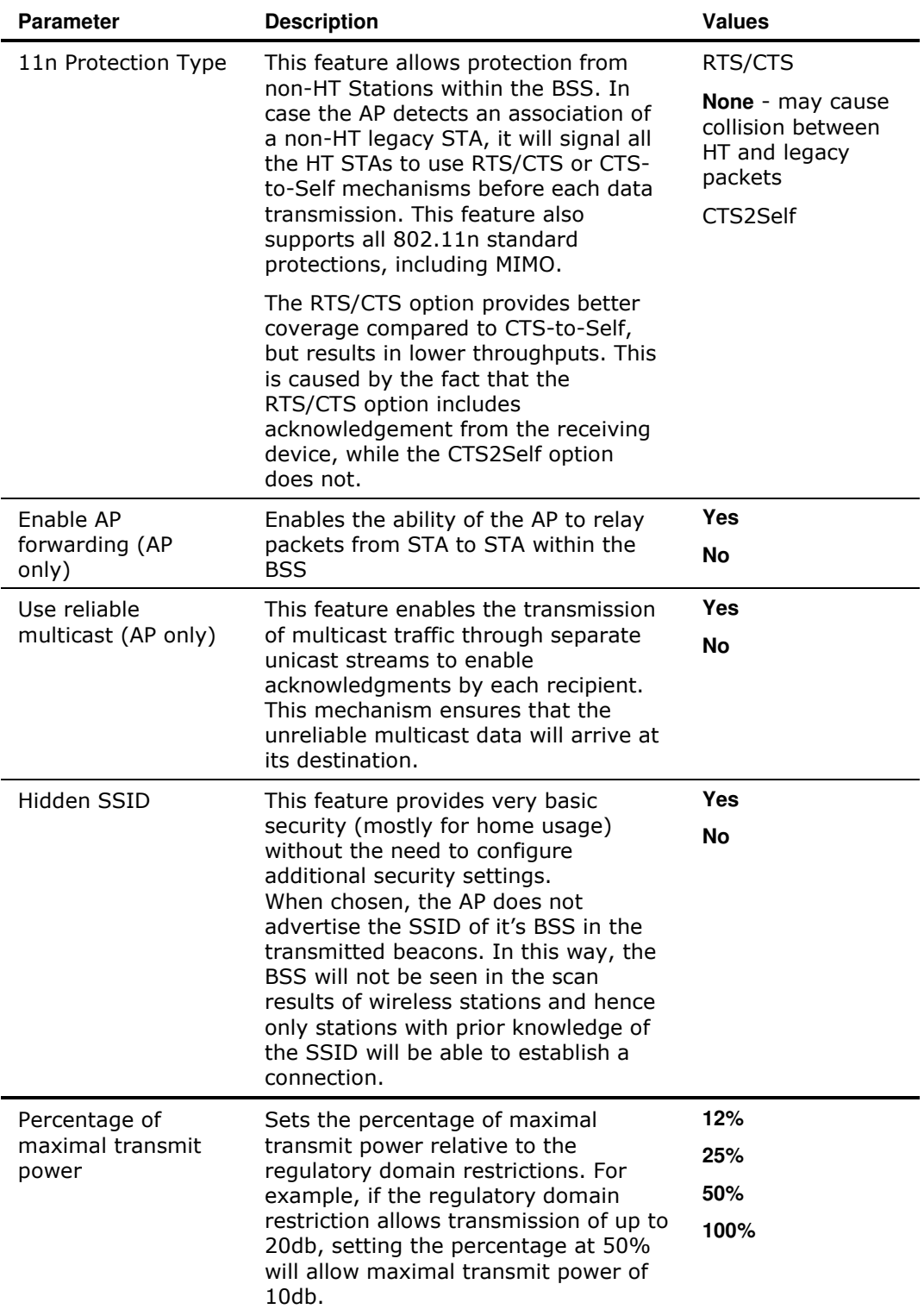

# **4.3.2 MAC filtering**

IMPORTANT: The MAC filtering options are only relevant for AP mode.

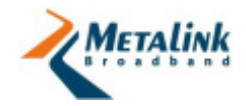

This feature controls the authentication process of STAs to the AP. Each STA is checked against the Access Control List. The maximum number of STAs that can associate with an AP is 16.

# Selecting MAC Filtering Type

1. From the Main Menu, click Mac Filtering.

The Mac Filtering page appears.

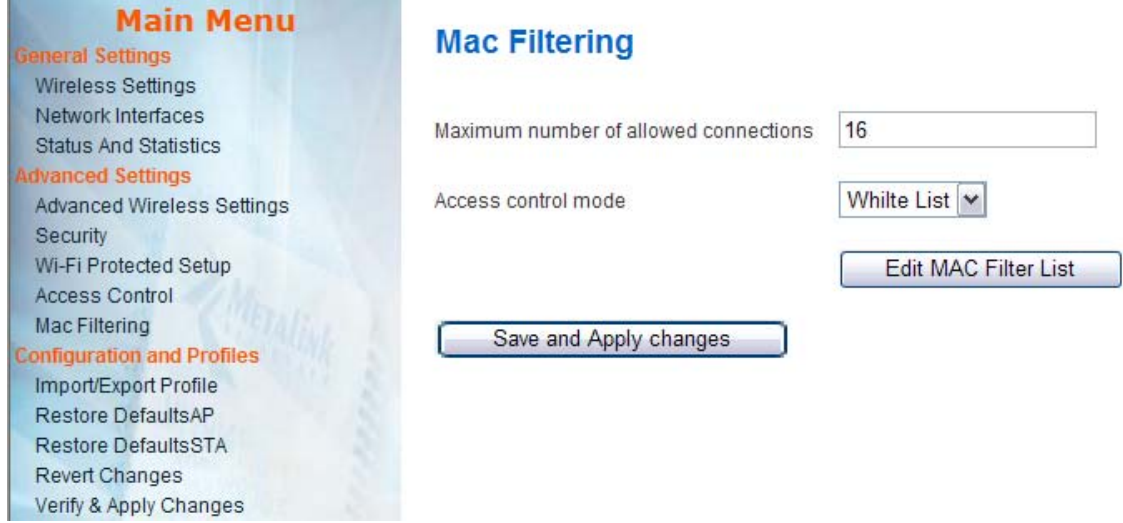

- 2. From the Access Control Mode dropdown list, select from the following modes:
	- Open The MAC will not check the ACL. The only limit for the association of STAs is the supported number of stations.
	- White list Allow only stations in the ACL to connect. Reject all other stations.
	- Black list Reject all stations in the ACL to connect. Allow all other stations to connect.

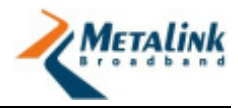

### Editing the Access Control List

If you are using either the White or Black List mode, you should edit the Access Control List to add or remove MAC addresses as necessary.

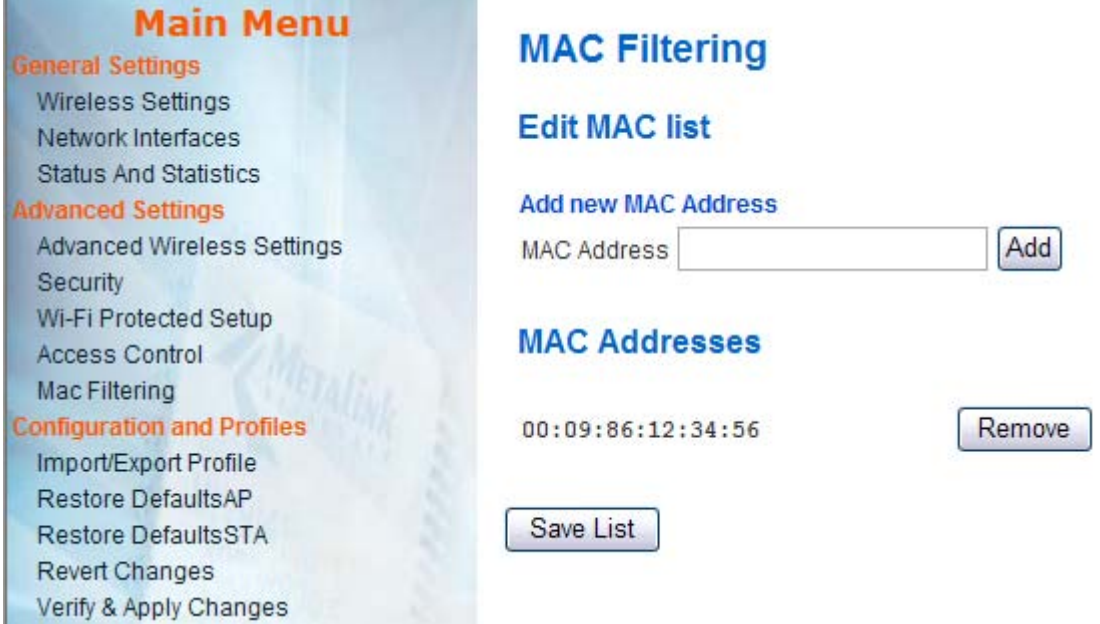

# **4.3.3 Security (AP Only)**

**IMPORTANT:** The WLANPlus security options are only relevant for AP mode.

WLANPlus features support for the following security protocols: WEP, WPA/WPA2 Personal, and WPA/WPA2 Enterprise. The security settings are defined in the AP. To configure the settings for any of these protocols, see the appropriate section:

- Setting WEP Security (on page 39)
- Setting WPA/WPA2-Personal Security (on page 40)
- Setting WPA/WPA2-Enterprise Security (on page 41)

Optionally, you can set Open Security (no encryption) (see "Setting Open Security (no encryption)" on page 38).

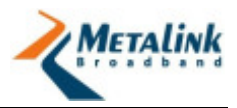

# Setting Open Security (no encryption)

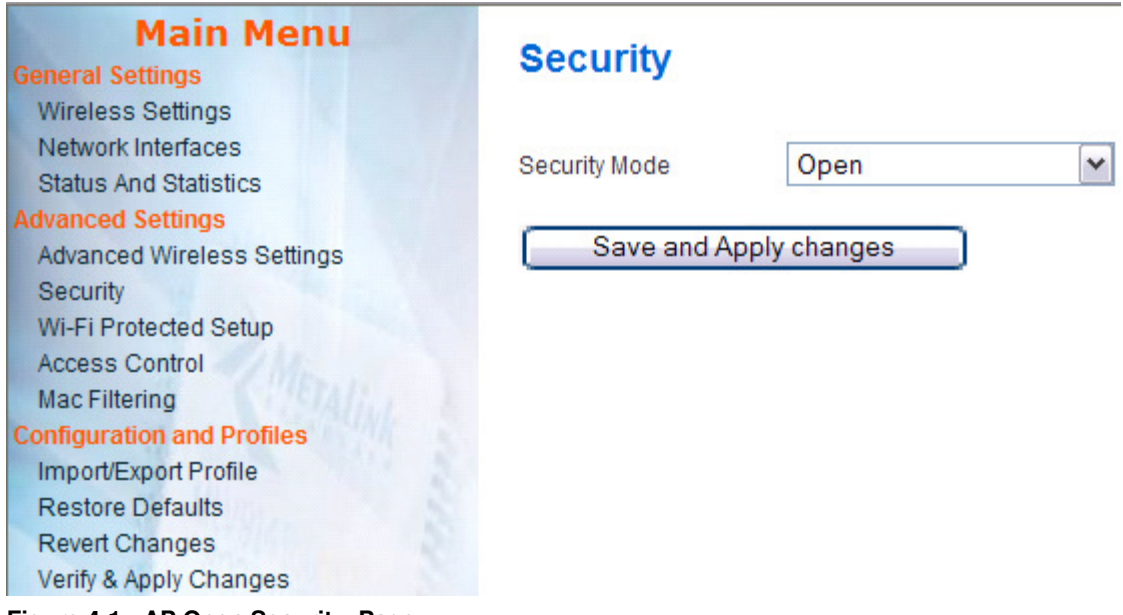

**Figure 4-1 - AP Open Security Page** 

Setting to Open security disables the encryption of data between the AP and STAs.

#### To configure Open security:

- 1. In the AP's Configuration Management interface go to Advanced Settings > Security.
- 2. In the Security Type field, select Open.
- 3. Click Save and Apply Changes. The BSS encryption is disabled.

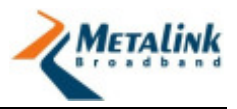

# Setting WEP Security

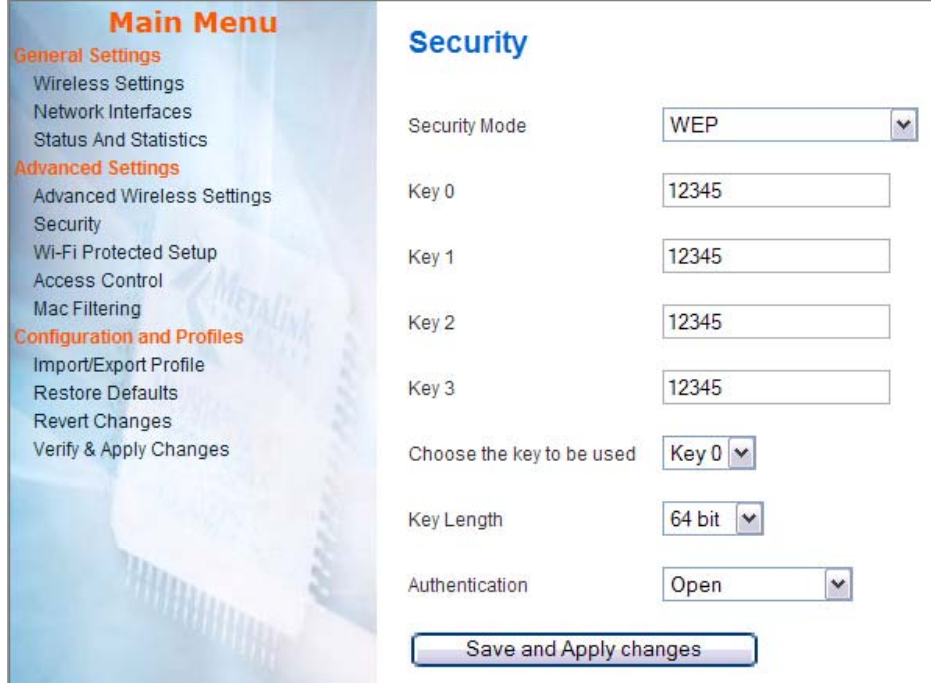

**Figure 4-2 - AP WEP Security Page** 

The AP can be configured to provide WEP-based security encryption. Wired Equivalent Privacy (WEP) is the weakest security mode and is not recommended.

#### To configure WEP security:

- 1. In the AP's Configuration Management interface go to **Advanced Settings >** Security.
- 2. In the Security Type field, select WEP.
- 3. In the Key Length field, select one of the following:
	- 64 bit enables 64-bit encryption. When selected the encryption key length may be 10 hexadecimal characters or five alphanumeric characters.
	- 128 bit enables 128-bit encryption. When selected the encryption key length may be 26 hexadecimal characters or 13 alphanumeric characters.
- 4. In the Choose the key to be used field, select the index of the key that will used to encrypt/decrypt transmitted packets.
- 5. Enter the value of the key in the relevant key field. For example, if the value in the **Choose the key to be used** field is "2", enter the key into the **Key 2** field.
- 6. In the Authentication field, determine if the WEP authentication process will be performed prior to associating an STA to the BSS by selecting one of the following:
	- Open indicates that the station will not be authenticated by the AP.
	- Pre-shared Key indicates that the AP will require the STA to perform the authentication procedure using the same key that was defined above.
- 7. Click Save & Apply Changes.

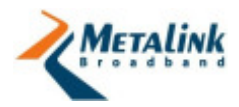

### Setting WPA/WPA2-Personal Security

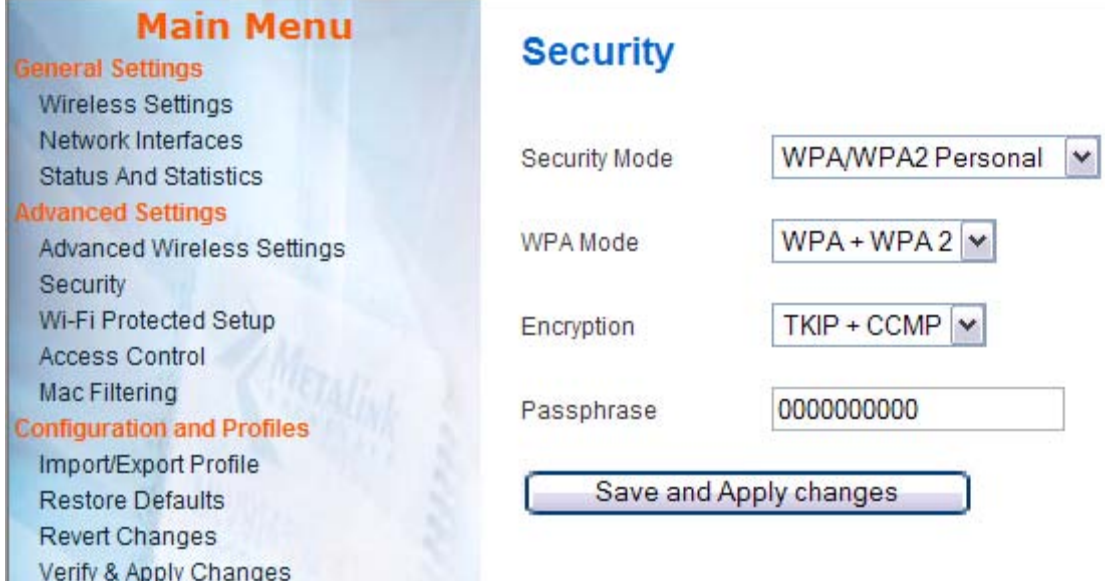

**Figure 4-3 - AP WPA/WPA2 Personal Security Page** 

The AP can be configured to provide WPA/WPA2 Personal security encryption. WiFi Protected Access (WPA) is the newest and most secure standard in Wi-Fi. WPA2 is the newer version of WPA but with stronger encryption. WPA and WPA2 offer two encryption methods: TKIP and CCMP. CCMP is stronger than TKIP. Further details are below.

The WLAN Plus Evaluation Kit offers backwards compatibility to legacy devices that do not support advanced security modes such as WPA2.

#### To configure WPA/WPA2 Personal security:

- 1. In the AP's Configuration Management interface go to Advanced Settings **>**  Security.
- 2. In the Security Type field, select WPA/WPA2 Personal.
- 3. In the WPA Mode field, select one of the following:
	- WPA WiFi Protected Access offers encryption and authentication improvements that are stronger than the Wireless Encryption Protocol (WEP) but weaker than the WPA2. Select this option if you would like to allow access by non-WPA2 devices (legacy) only.
	- WPA2 Newer version of WPA with stronger encryption.
	- WPA + WPA2 This option provides access to both WPA and WPA2compatible devices.
- 4. In the **Encryption** field select one of the following:
	- TKIP Temporal Key Integrity Protocol incorporates Message Integrity Code (MIC) to provide protection against hackers. TKIP was designed as part of a solution to replace WEP without replacing legacy hardware. Select this option if you would like allow access by non-CCMP compatible devices (legacy) only.

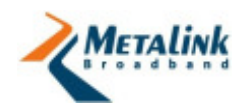

- CCMP Counter Mode with Cipher Block Chaining Message Authentication Code Protocol is an IEEE 802.11i encryption protocol, created to replace, together with TKIP, the earlier, insecure WEP protocol. CCMP uses the Advanced Encryption Standard (AES) algorithm. In the CCMP, unlike TKIP, key management and message integrity is handled by a single component built around AES. Select this option to restrict access to CCMP-compatible devices only (non-legacy).
- TKIP + CCMP This option provides access to both TKIP and CCMP compatible devices.
- 5. In the Passphrase field enter a pass phrase of 8-63 characters.
- 6. Click Save and Apply Changes.

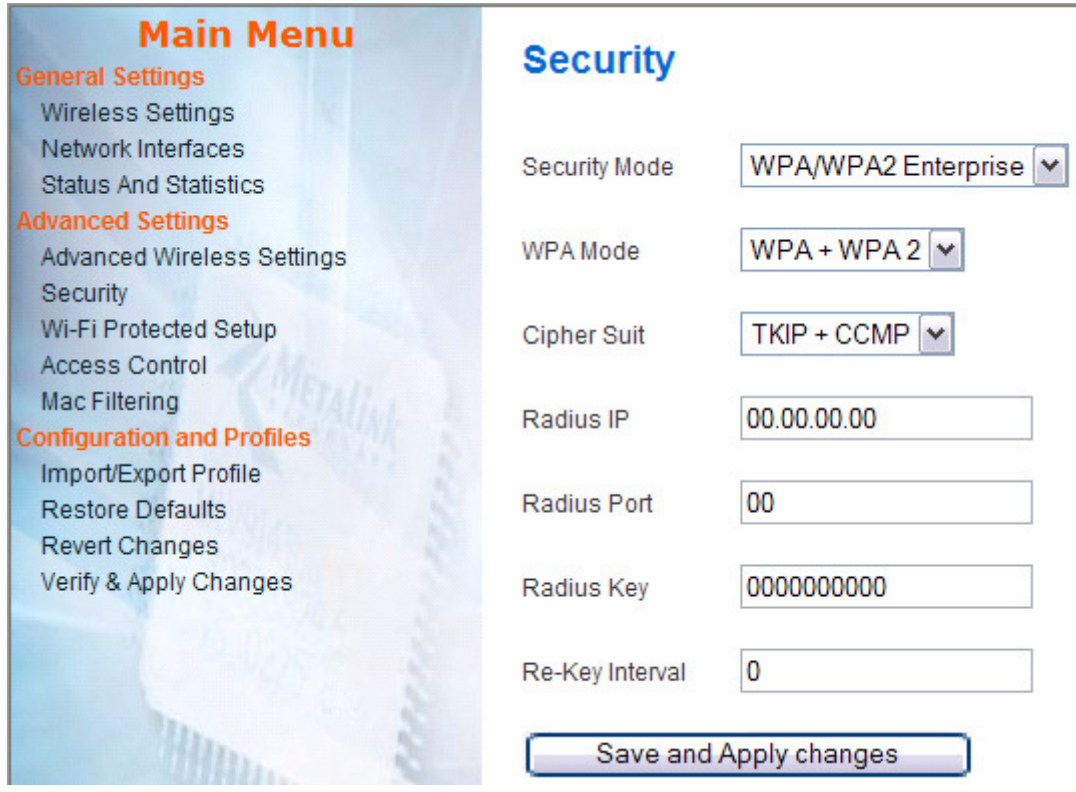

#### Setting WPA/WPA2-Enterprise Security

**Figure 4-4 - AP WPA/WPA2 Enterprise Security Page** 

WPA/WPA2-Enterprise uses a RADIUS (Remote Authentication Dial-In User Service) server for authentication. There are a few methods for performing the authentication by the RADIUS server. One method is to have a certificate installed at the STA-side (eap-tls). Other methods do not require this certification (eap-ttls, and eap-peap).

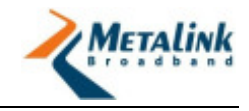

#### To configure WPA/WPA2 Enterprise security:

- 1. In the AP's Configuration Management interface go to Advanced Settings **>**  Security.
- 2. In the Security Type field, select WPA/WPA2 Enterprise.
- 3. In the WPA Mode field, select one of the following:
	- WPA WiFi Protected Access offers encryption and authentication improvements that are stronger than the Wireless Encryption Protocol (WEP) but weaker than the WPA2. Select this option if you would like allow access by non-WPA2 devices (legacy) only.
	- **WPA2** newer version of WPA with stronger encryption.
	- WPA + WPA2 This option provides access to both WPA and WPA2compatible devices.
- 4. In the **Cipher Suite** field select one of the following:
	- TKIP Temporal Key Integrity Protocol, incorporates Message Integrity Code (MIC) to provide protection against hackers. TKIP was designed as part of a solution to replace WEP but without replacing legacy hardware. Select this option if you would like allow access by non-CCMP compatible devices (legacy) only.
	- CCMP Counter Mode with Cipher Block Chaining Message Authentication Code Protocol is an IEEE 802.11i encryption protocol, created to replace, together with TKIP, an earlier, insecure WEP protocol. CCMP uses the Advanced Encryption Standard (AES) algorithm. In the CCMP, unlike TKIP, key management and message integrity is handled by a single component built around AES. Select this option to restrict access to CCMP-compatible devices only (non-legacy).
	- TKIP + CCMP This option provides access to both TKIP and CCMP compatible devices.
- 5. In the Radius IP field, enter the IP address of the RADIUS server.
- 6. In the Radius Port field, enter the relevant port number in the RADIUS server.
- 7. In the Radius Key field, enter the encryption key used by the AP to access the RADIUS server. The same key should be defined in the RADIUS server. The key length should be up to 128 characters. This key is used to register the AP on the RADIUS server and is then replaced by other keys.
- 8. In the Re-Key Interval field, enter the interval in seconds for the RADIUS server to replace the key for security purposes.
- 9. Click Save and Apply Changes.

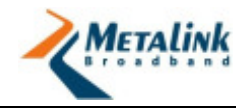

# **4.3.4 Wi-Fi Protected Setup**

Wi-Fi Protected Setup<sup>™</sup> is an optional certification program from the Wi-Fi Alliance that is designed to ease the task of setting up and configuring security on wireless local area networks. WLANPlus features Wi-Fi Protected Setup, enabling the seamless setup of the secured network. In WPS there are two types of devices:

- **Registrar** A logical entity with the authority to issue and revoke domain credentials. In this case the Registrar is usually the AP.
- Enrollee A logical entity which receives the domain credentials from the Registrar. In this case the Enrollee is usually a STA.

The WPS feature allows connection between a Registrar and an Enrollee using two methods:

- Personal Identification Number (PIN) A multi-digit number that is generated to enrol a specific client device on the WLAN.
- Push Button Configuration (PBC)A configuration method triggered by pressing a physical/logical button on the enrolee device and on the registrar.

### Configuring WPS via PIN

Setting a secured network connection between an AP and an STA using WPS via PIN involves the following steps:

- 1. Enabling WPS in the AP and then in the STA.
- 2. Entering the STA's PIN number in the AP and instructing the AP to configure the STA.
- 3. Instructing the STA to be configured by the AP.

**IMPORTANT:** Because you will need to setup the AP and the STA almost at the same time, it is advised to have both of them available to you at the same time.

#### To setup WPS via PIN:

- 1. In the AP's Configuration Management interface go to **Advanced Settings >** Wi-Fi Protected Setup.
- 2. In the WPS Status field, select Enabled.
- 3. Click Apply and Reboot.

The AP will reboot to apply the changes. This may take a few seconds.

- 4. In the AP's Configuration Management interface go to **Advanced Settings >** Wi-Fi Protected Setup.
- 5. In the Device PIN field, make sure the PIN number corresponds to the AP's PIN number. To change the PIN number, simply enter a new number into the field.
- 6. In the STA's Configuration Management interface go to **Advanced Settings >** Wi-Fi Protected Setup.
- 7. In the WPS Status field, select Enabled.
- 8. Click Apply and Reboot.

The STA will reboot to apply the changes. This may take a few seconds.

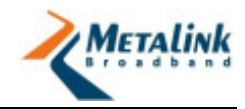

9. In the STA's Device PIN field, ensure the PIN number corresponds to the STA's PIN number. To change the PIN number, simply enter the new number into the field.

IMPORTANT: Write down the STA's PIN number, you will need to enter this number in the AP side.

- 10. In the Station Mode field, ensure Enrollee is selected.
- 11. In the AP, click Configure via PIN.

The WPS Insert Parameters page appears.

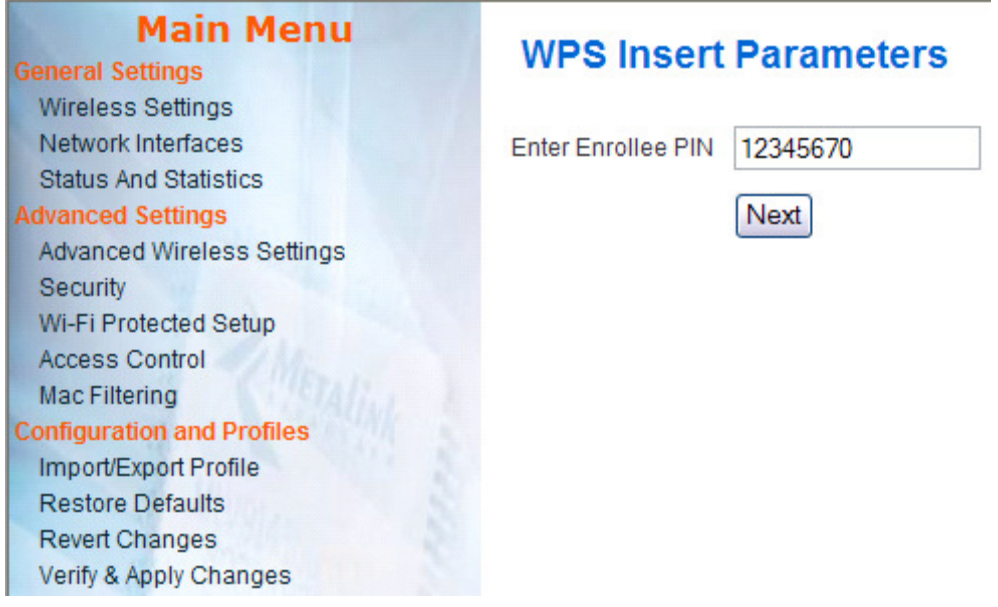

12. In the Enter Enrollee PIN field, enter the PIN of the STA (Enrollee).

#### 13. Click Next.

The following page appears:

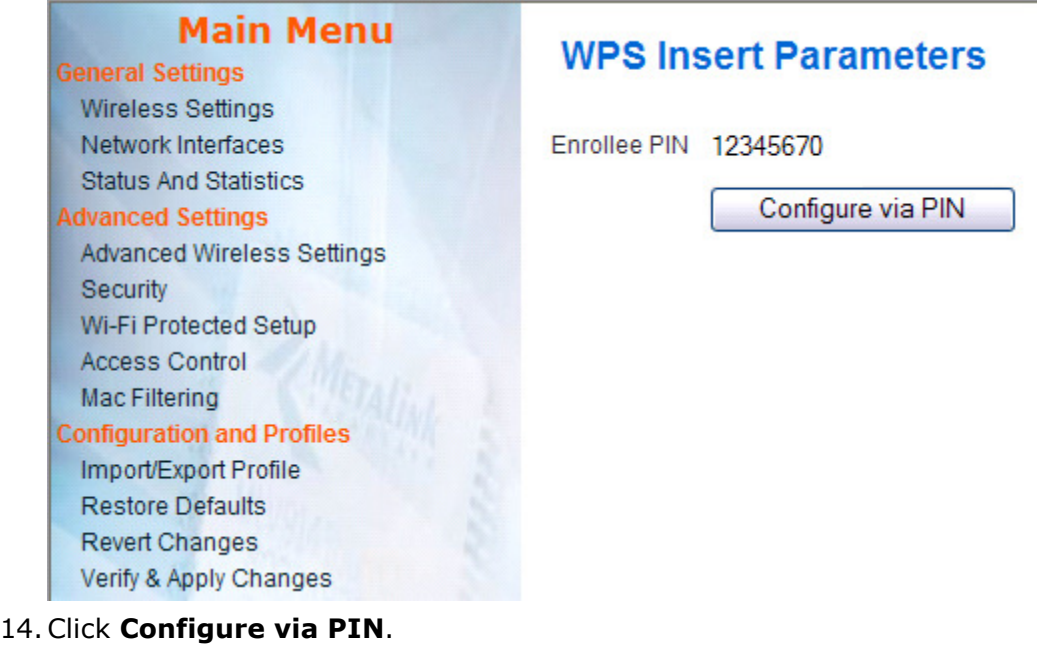

The AP will search for the corresponding STA.

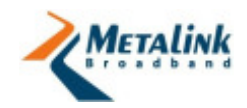

15. In the STA, in the Manual AP Selection field, do one of the following:

- Select Yes if you wish to select the AP from an AP list.
- Select No if you wish to automatically connect to the first available and matching AP.
- 16.Click Get configured via PIN.
	- If you have selected the No option in the Manual AP Selection field, the STA will connect to the AP and the Successful Registration page displays the security type of the ESSID you have selected.
	- If you have selected the **Yes** option in the **Manual AP Selection** field, the WPS Connection Setup page appears. Proceed to the next step.

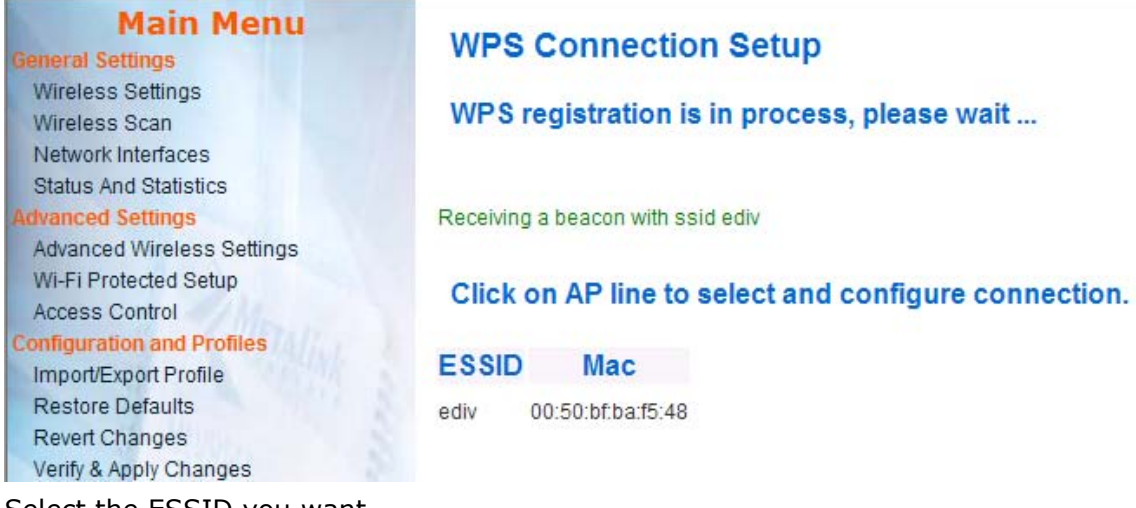

17.Select the ESSID you want.

The Successful Registration page displays the security type of the ESSID you selected. Main Month

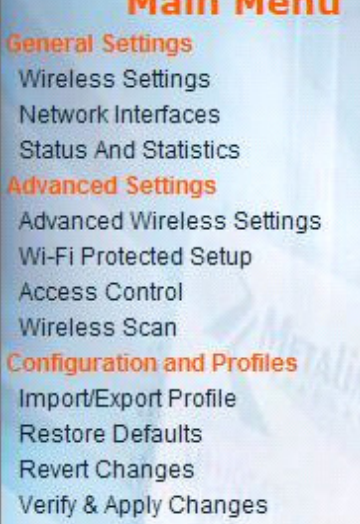

# **WPS Connection Setup**

#### The registration is completed succesfully

ssid: MayaMetalink No security is set (open network)

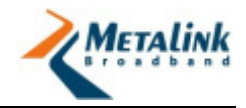

### Configuring WPS via PBC

The following procedure enables you to connect to the Wi-Fi Protected Setup by using the Push Button Control of the devices you want to connect:

#### To configure WPS via PBC:

1. In the AP's Configuration Management interface go to Advanced Settings > Wi-Fi Protected Setup.

The Wi-Fi Protected Setup page appears:

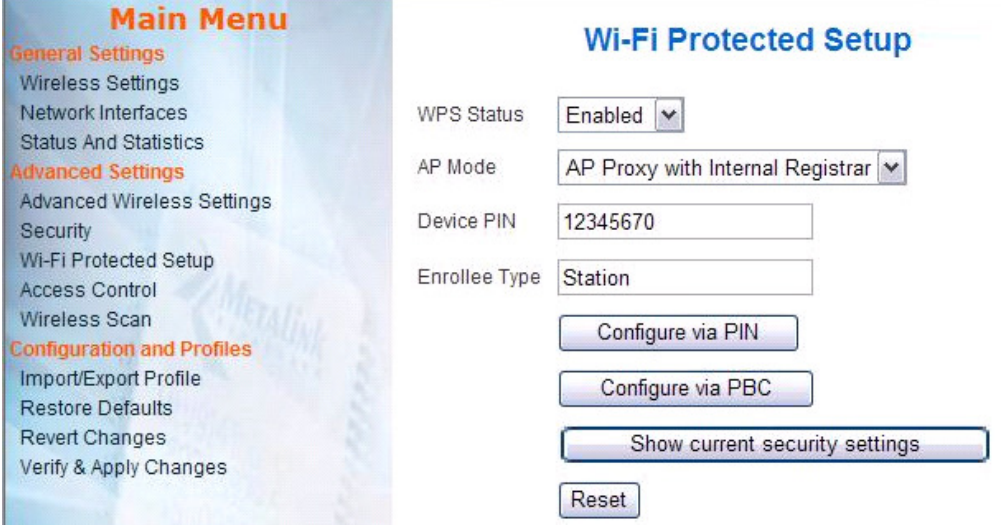

- 2. In the WPS Status field, select Enabled.
- 3. In the AP Mode field, select AP Proxy with Internal Registrar.
- 4. In the Device PIN field, enter the PIN number of the device.
- 5. In the **Enrollee Type** field, enter the word **Station**.
- 6. To view the settings of the AP, click Show Current Security Settings.
- 7. Click Configure via PBC.
- 8. Press the hardware button of both devices at the same time. The devices connect to one another, and the Successful Registration page

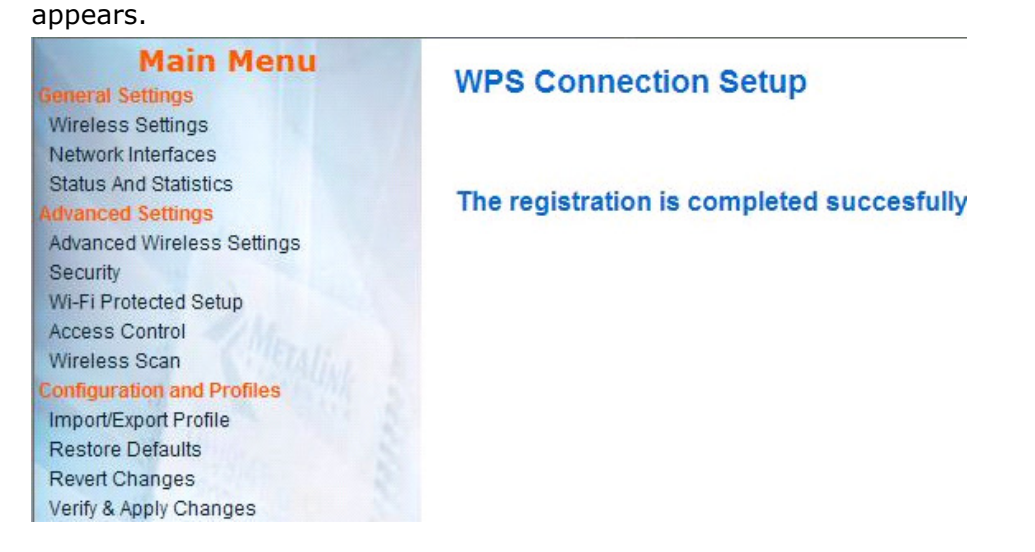

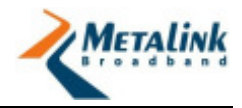

# **4.3.5 Access Control**

The Access Control page defines the Aggregation and WMM settings for the following access categories:

- Background
- Best Effort
- Video
- Voice

Each access category is configured separately by configuring the following settings:

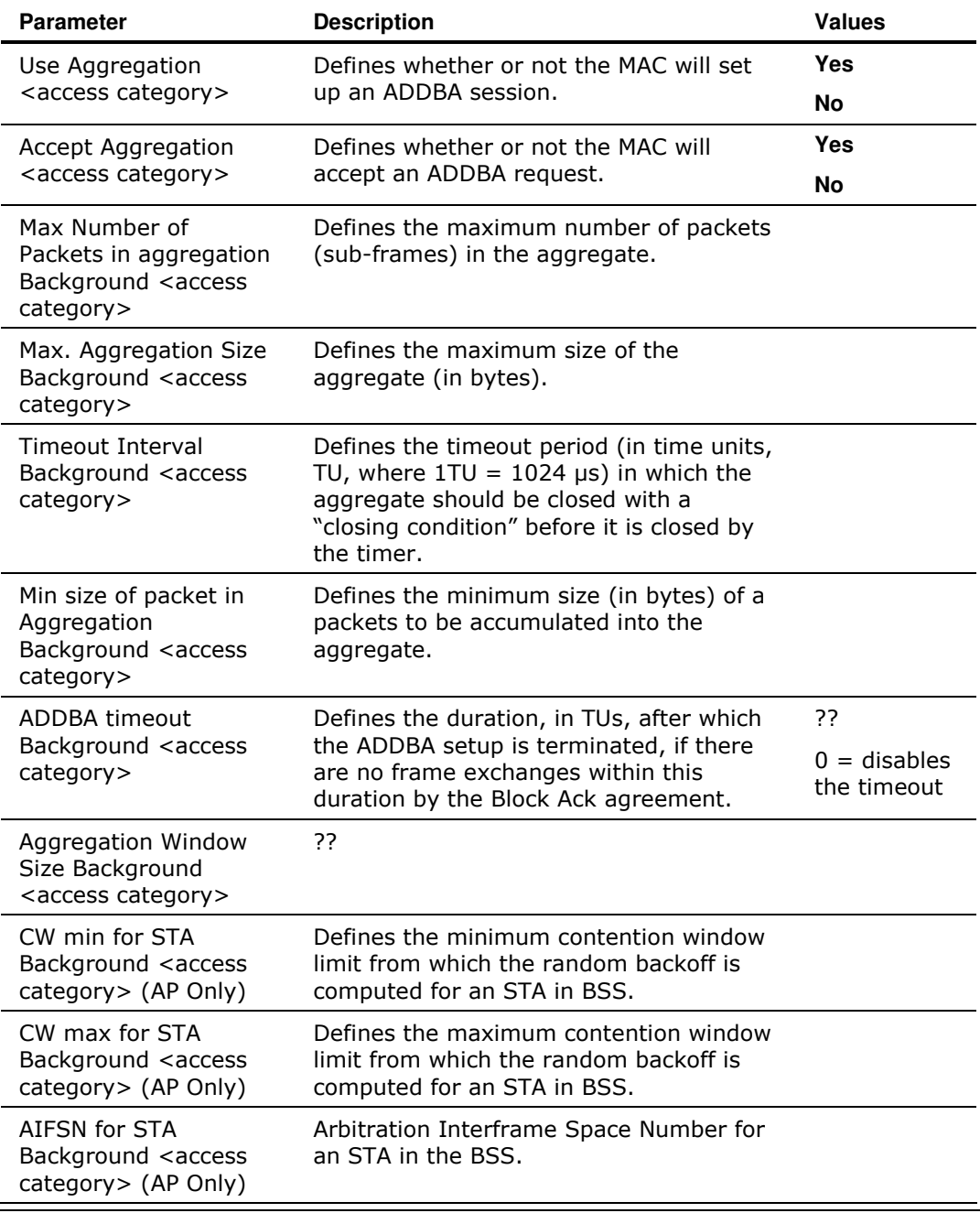

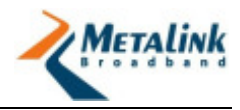

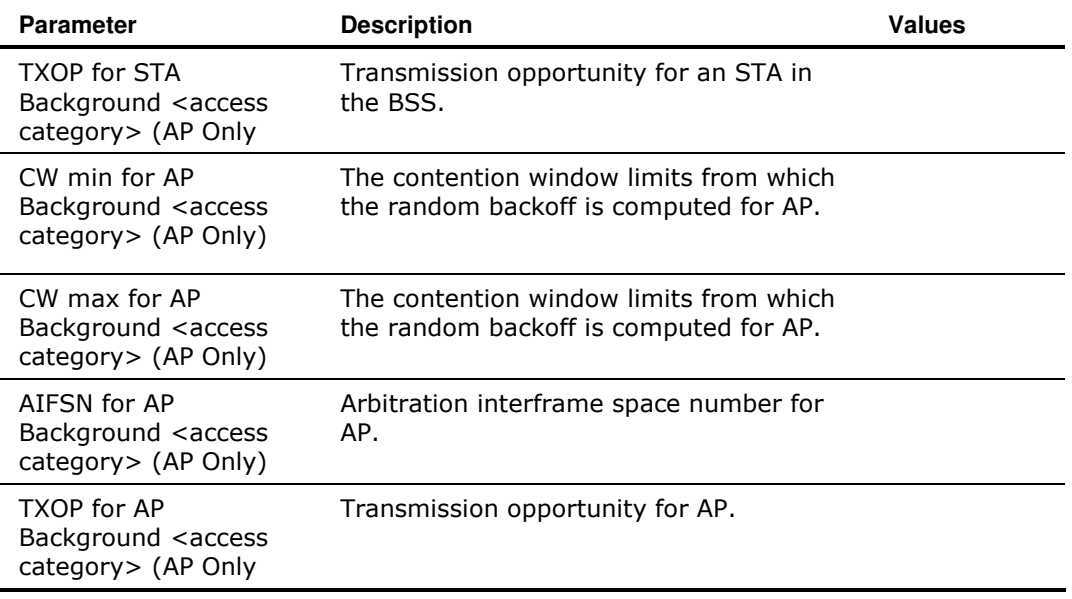

# **4.4 Configuration and Profiles**

WLANPlus features the ability to create and use configuration profiles. The configuration profiles are predefined configuration settings that can be used at any time.

# **4.4.1 Import/Export Configuration**

Configuration settings can be imported and exported to a PC.

#### To import a configuration file:

- 1. Connect the Evaluation Kit to the PC from which you wish to import the file.
- 2. In the Configuration Management interface, go to **Configuration and Profiles** > Import/Export Profile.
- 3. Click Browse.
- 4. Select the configuration file you wish to upload (saved before).
- 5. Click Upload.

#### To export a configuration file:

- 1. Connect the Evaluation Kit to the PC to which you wish to export the file.
- 2. In the Configuration Management interface, go to **Configuration and Profiles** > Import/Export Profile.
- **3.** Click Download**.**

# **4.4.2 Restore Defaults (AP)**

#### To load a Default Profile for AP

- 1. From the Main Menu, select Restore Defaults AP.
- 2. Click the Restore defaults button.

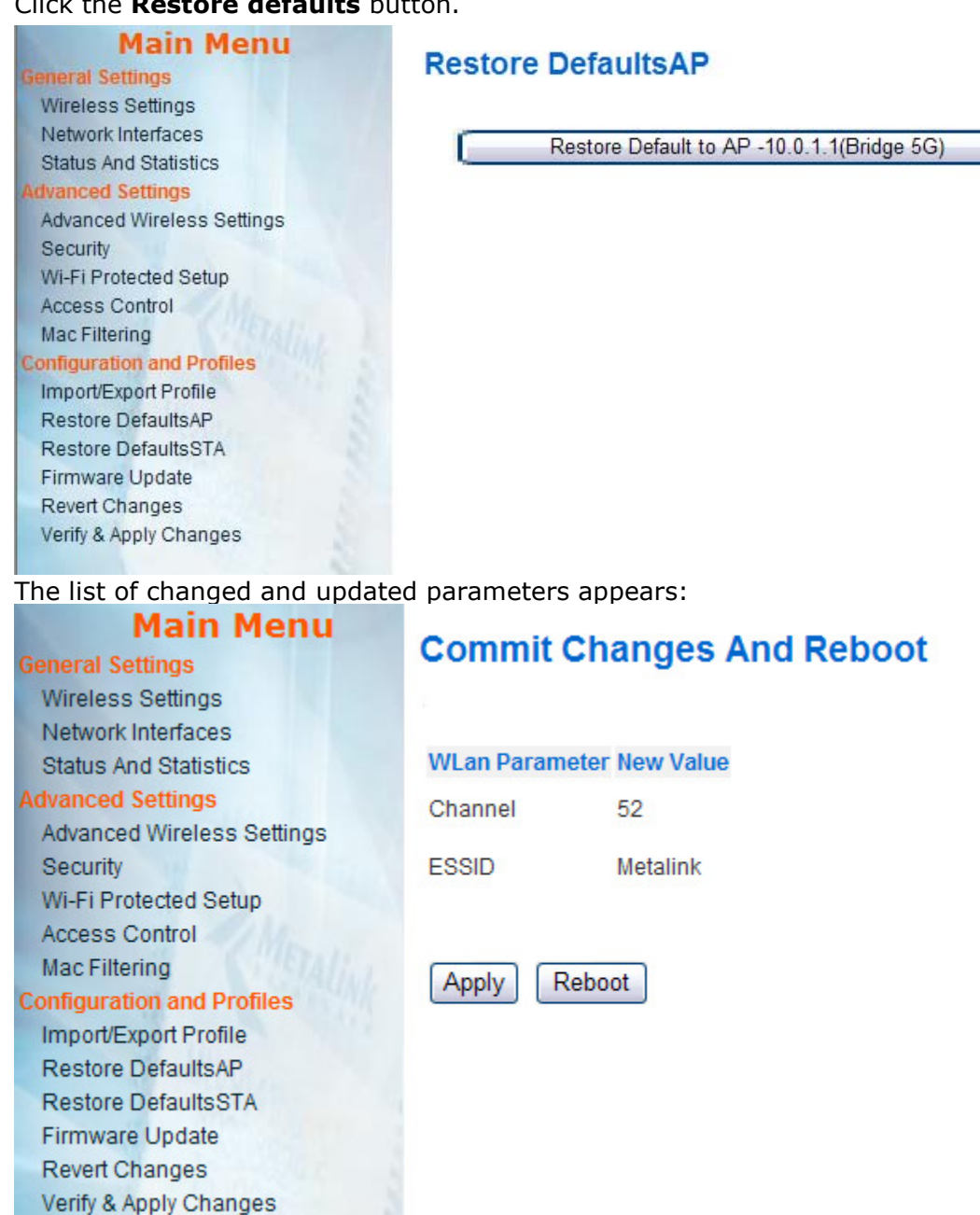

To save the configuration, click Apply. If some parameters needed to be changed, change them then apply the changes and reboot. (For example, to set a unique ESSID, ) go to the wireless setting screen, change the ESSID, click Apply then click Reboot.

NOTE: If the device is restarted without applying the changes, the changes will not be saved.

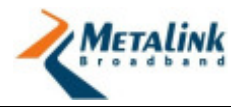

# **4.4.3 Restore Defaults (Station)**

#### To load a Default Profile for station (Video Bridge)

- 1. From the Main Menu, select Restore Defaults STA.
- 2. Click the Restore defaults button.

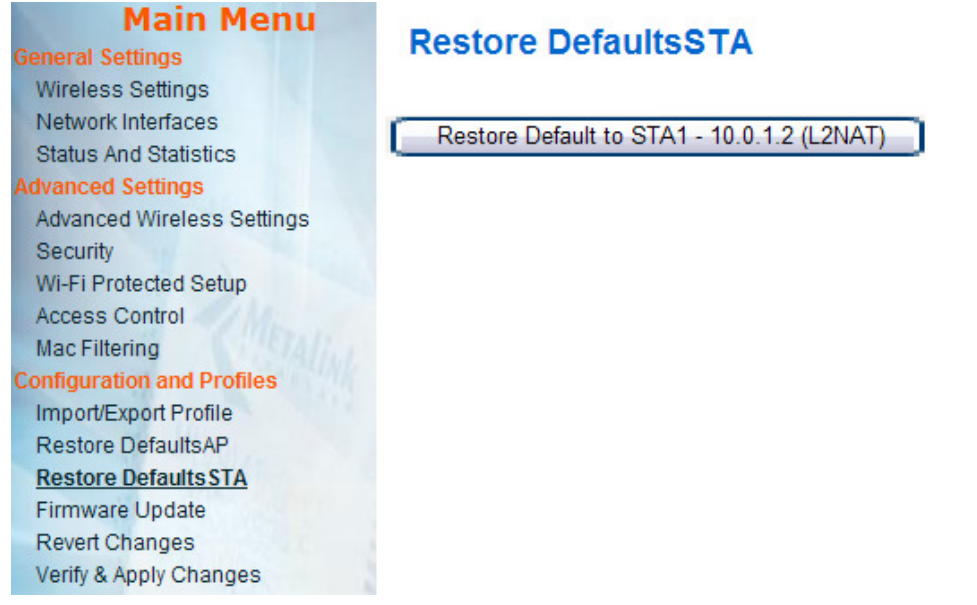

**3.** The list of changed and updated parameters appears:

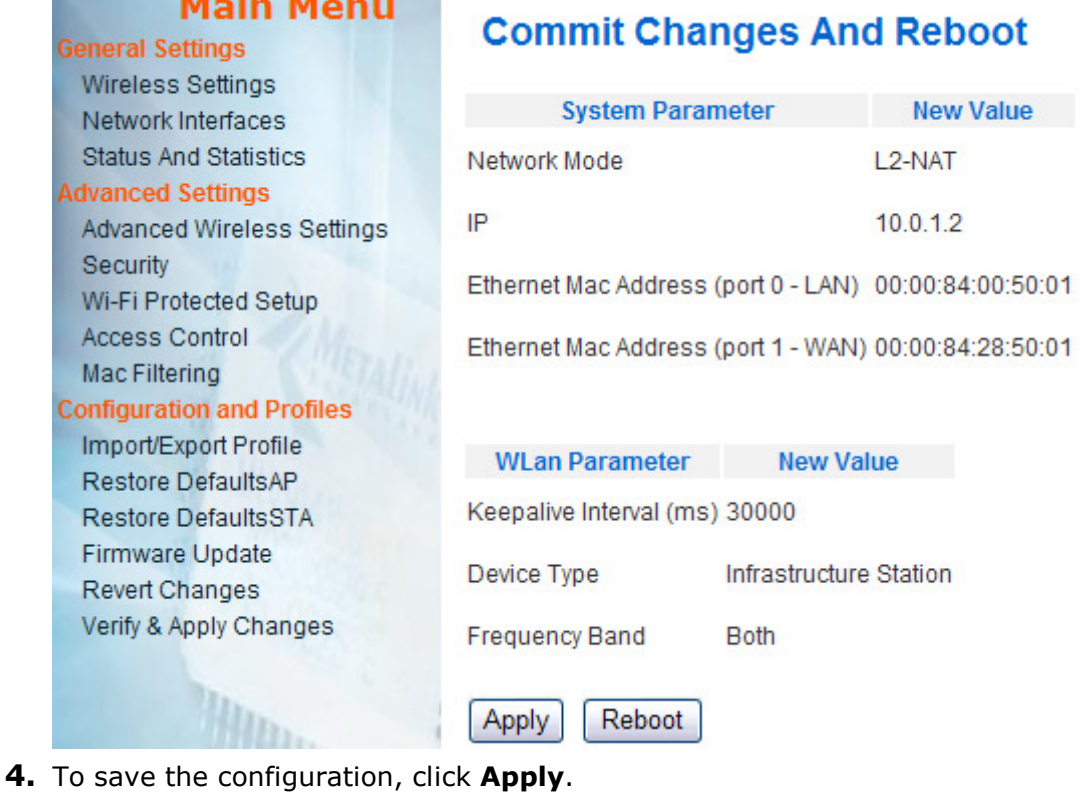

NOTE: If the device is restarted without applying the changes, the changes will not be saved.

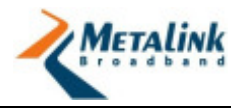

# **4.4.4 Firmware Updates**

#### To update firmware version to a device

- 1. From the Main Menu, click Firmware Update.
- 2. Click **Browse** and select the new firmware file to be loaded.

NOTE: Ensure you select the file with the new firmware version. The file name must be "bootpImage". Other files will not be uploaded to protect from burning wrong file.

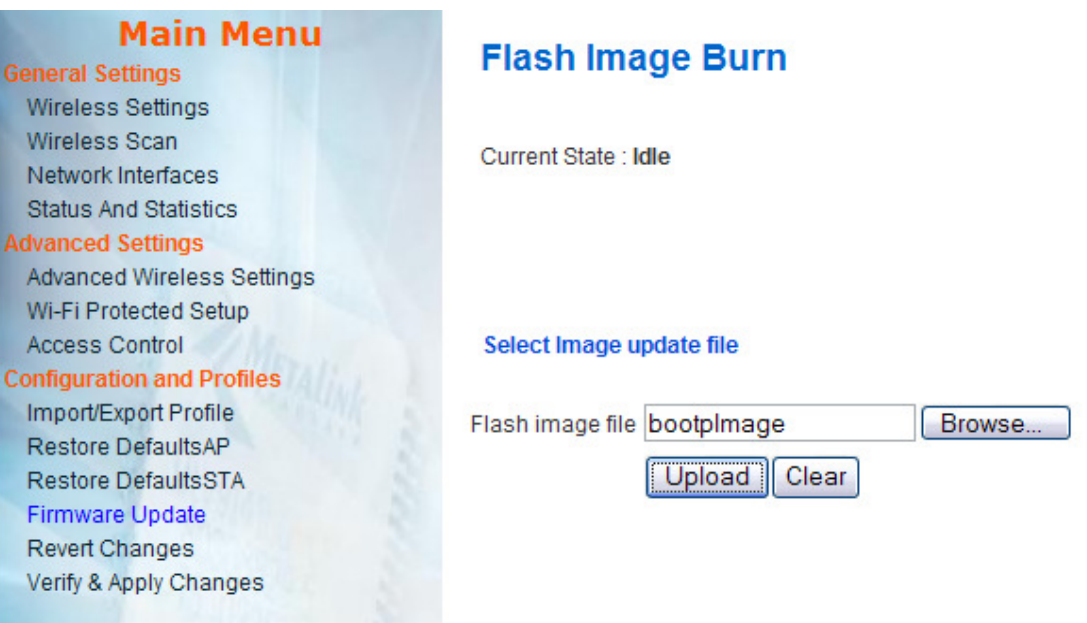

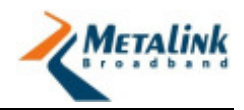

3. To start the firmware update process, click **Upload**. The percentage of the burning process will appear on the screen.

IMPORTANT: Before the upgrade completes, do not interrupt the process, reboot the device, or turn off the power.

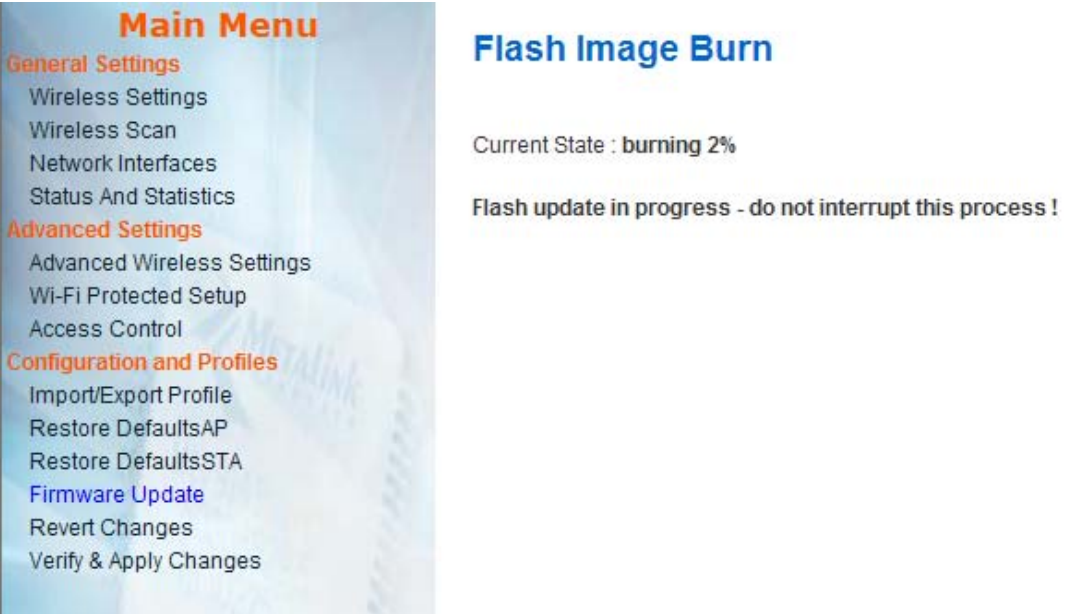

When the new Firmware update is finished, a notification appears.

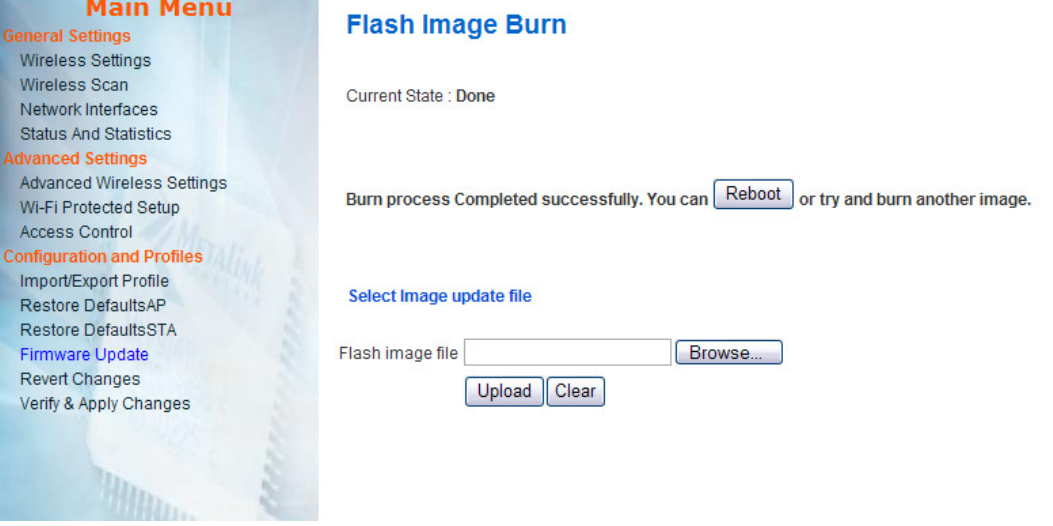

4. Click Reboot.

llin.

After the firmware update is complete, it is advised to restore the defaults to verify that the new functions in the updated firmware are working correctly. For instructions, see Restore Defaults (AP) (page 49) or Restore Defaults (Station) (page 50).

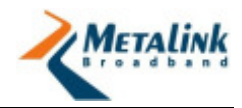

# **4.4.5 Revert Changes**

The Revert Changes module contains the following functions that control H/W settings:

- Revert reverts to the previous configuration settings
- Reboot reboots the Evaluation Kit

#### To revert to previous settings:

- 1. In the Configuration Management interface, go to Configuration and Profiles > Revert Changes.
- 2. Click Revert.
- 3. Click Apply.

#### To reboot the Evaluation Kit:

- 1. In the Configuration Management interface go to Configuration and Profiles > Revert Changes.
- 2. Click Reboot.

#### **4.4.6 Verify and Apply Changes**

The Verify and Apply Changes function performs a global commit of the changes made.

#### To verify and apply changes:

1. In the Configuration Management interface go to Configuration and Profiles > Verify and Apply Changes.

The Commit Changes And Reboot window opens.

2. To apply the changes, click Apply. -or-

To reboot the AP/STA, click Reboot.

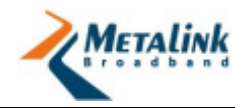

# **5. Streaming Video over WLANPlus**

# In this chapter

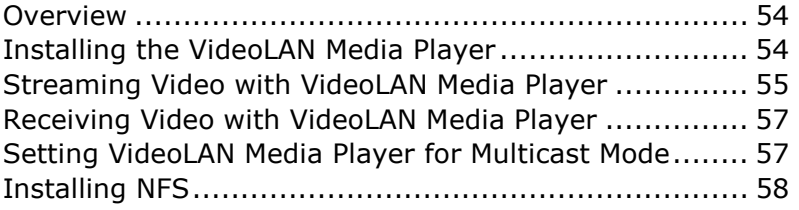

# **5.1 Overview**

This chapter describes two ways to stream video from the AP to the STA(s):

- Unicast Streaming a straightforward method for video streaming. The WLANPlus evaluation kit CD-ROM includes a Unicast streaming program called VideoLAN Media Player. VideoLAN is used for both streaming and receiving or playing-back the video stream. Therefore, it should be installed on both the Video Streamer and the Video Receiver. This method does not incorporate a retransmission mechanism, and it is therefore more susceptible to video glitches.
- NFS Streaming NFS is Linux's "Network File System". It may be used to stream video. This method includes a retransmission mechanism, which reduces its susceptibility to video glitches caused by link interferences.

# **5.2 Installing the VideoLAN Media Player**

The VideoLAN Media Player should be installed on both the Video Streamer and the Video Receiver. If you wish to stream to more than one station simultaneously, you will need to run a different instance of VideoLAN Media Player to play each stream separately.

#### To Install VideoLAN Media Player on the Video Streamer:

- 1. Insert the WLANPlus CD-ROM into the Video Streamer CD-ROM drive.
- 2. Open the VideoLAN folder.
- 3. Double click vlc-0.8.5-win32.exe
- 4. Follow the on-screen instructions.

For Linux-based Video Streamers, VideoLAN should be available as part of your Linux distribution package. Refer to the OS documentation for installation instructions.

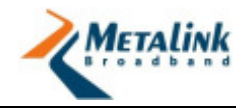

#### To install VideoLAN Media Player on the Video Receiver:

- 1. Insert the WLANPlus CD-ROM into the Video Streamer CD-ROM drive.
- 2. Open the VideoLAN folder.
- 3. Double click vlc-0.8.5-win32.exe
- 4. Follow the on-screen instructions. To setup multiple stations, repeat for each station.

# **5.3 Streaming Video with VideoLAN Media Player**

To stream to more than one station simultaneously, you will need to run a different instance of VideoLAN Media Player for each stream.

#### To run VideoLAN Media Player on the Video Streamer:

- 1. From the Start >Programs menu, select VideoLAN Media Player.
- 2. From the File menu select Open File.

The Open… window appears with the File tab selected.

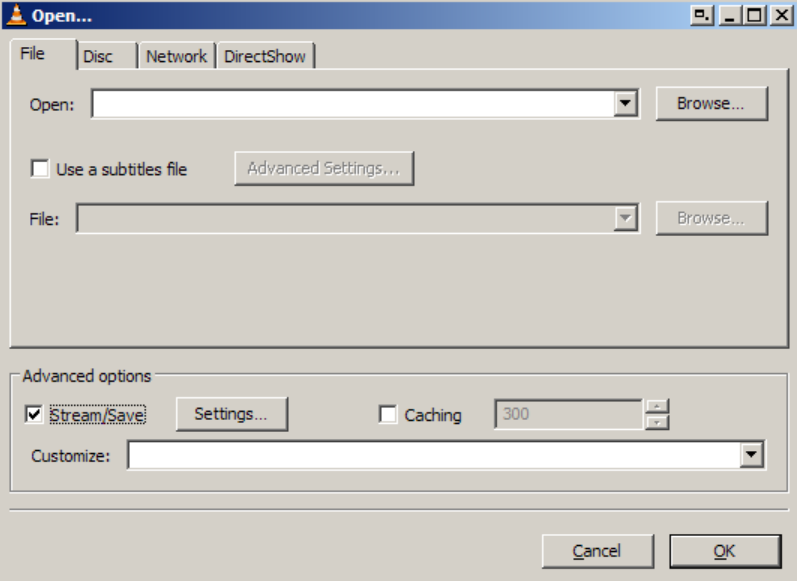

3. Select the **Stream/Save** checkbox at the bottom.

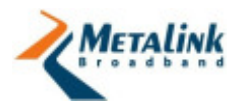

4. Click Settings.

The Stream Output window appears.

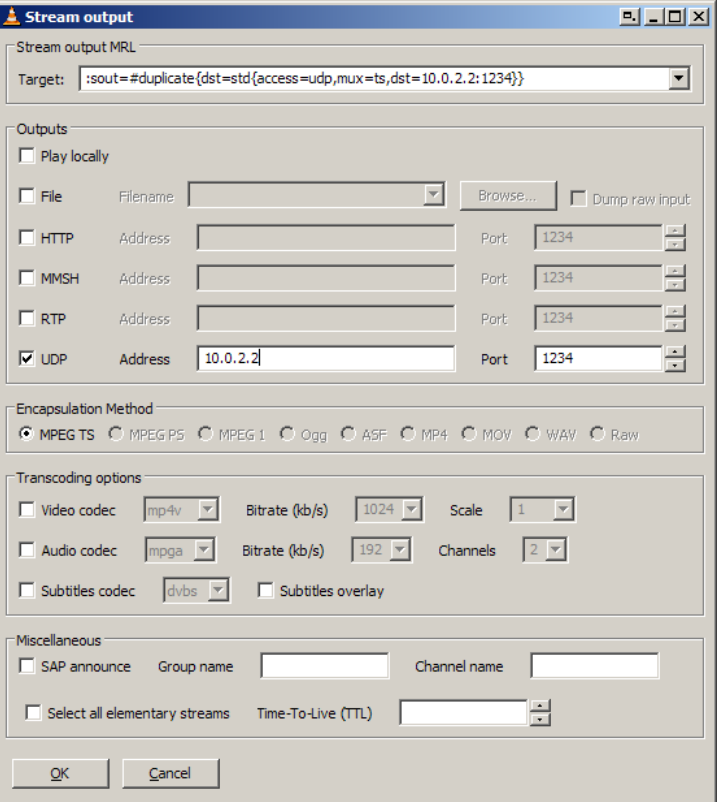

- 5. Do one of the following:
	- For UDP output, check the UDP checkbox.
	- For RTP output, check the RTP checkbox.
- 6. Enter the IP address of the Video Receiver (destination) into the Address field.
- 7. Enter the Port number of the Video Receiver into the Port field. The default number, "1234", can be used unless you required otherwise.
- 8. Click OK.
- 9. In the Open window click **Browse**. A file system window appears.
- 10.Select the file you wish to stream.
- 11.Click OK.
- 12.To stream to more than one station simultaneously, install an additional instance of VideoLAN Media Player and repeat the procedure.

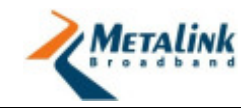

# **5.4 Receiving Video with VideoLAN Media Player**

The video stream can be played back by a separate instance of VideoLAN Media Player that is installed on the Video Receiver.

To run VideoLAN Media Player on the Video Receiver:

- 1. From the Start >Programs menu, select VideoLAN Media Player.
- 2. From the File menu select Open Network Stream.
	- The Open Network Stream window appears with the Network tab selected.

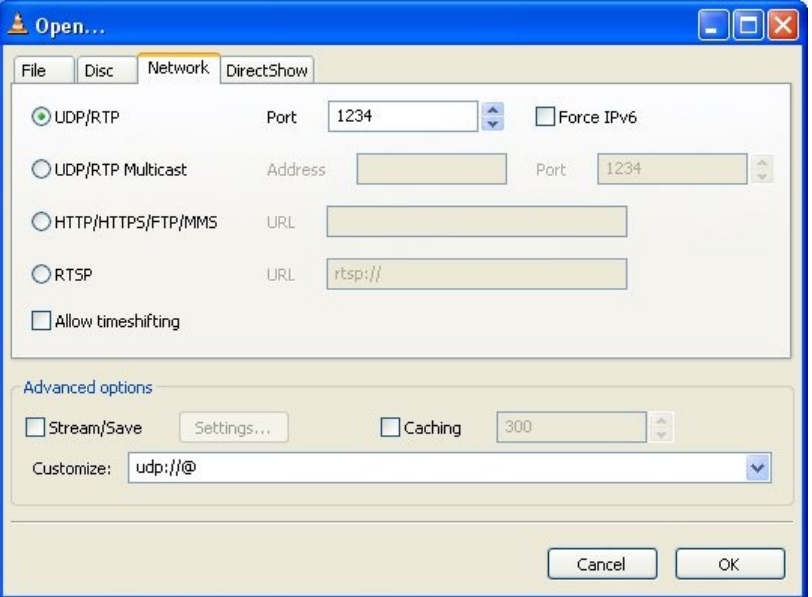

- 3. Select UDP/RTP (default).
- 4. Enter the Port number in the Port field. If you did not change the default value on the Video Streamer's port settings (1234), use the default value.
- 5. Click OK.

# **5.5 Setting VideoLAN Media Player for Multicast Mode**

Considering that proper multicast configuration was set in the Evaluation Kit, different configurations of the VLC are required.

#### To configure the VLC at the AP:

- 1. In the VLC program, click File  $>$  Open File and select a file to be streamed.
- 2. Click Settings, in the Send to a multicast field, enter the following multicast address: 225.0.0.0 to 239.255.255.255
- 3. Under Miscellaneous, change the TTL (Time to Live) field to 4.
- 4. Click OK.

#### To configure the VLC at the STA:

- 1. In the VLC program, click File > Open Network Stream.
- 2. Under Settings, in the UDP/RTP Multicast field, enter the address as set in the AP side as multicast.
- 3. Click OK.

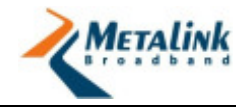

# **5.6 Installing NFS**

The NFS (Network File System) offers a good solution to streaming video over UDP in problematic link interference conditions. To use NFS, you will need to install an NFS Server on the Video Streamer, and an NFS Client on the Video Receiver. Although instructions are given for Red Hat Linux systems, the information is relevant for other Linux distributions as well.

#### To install an NFS server on a Linux-based Video Streamer:

- 1. From the Application menu, open System Settings and select Services. The Services window appears.
- 2. Select the NFS checkbox.
- 3. Create a new directory (for example, "/shared"). This directory will be exported to the NFS clients.
- 4. Locate the video file to be streamed and copy it into this directory.
- 5. To define the directories to be exported to the NFS clients and their access rights, edit the /etc/exports file as follows: <path> <ip\_mask> (permission, access type)

```
For example:
```

```
# 
/shared 10.10.*.*(ro,sync)
```
Available parameters:

- Path (for example, /shared) Name of the directory containing the video files to be shared
- **IP Mask** (for example,  $10.10.*.*$ ) IP mask for addresses that are allowed to access this directory
- Permissions (for example, ro) The access type for each IP mask
- Access Type (for example, sync) Specifies whether the access is synchronous or asynchronous
- 6. For these changes to take affect do one of the following:
	- Restart the Video Streamer.
	- Call "/etc/rc.d/nfsserver restart" (this may not work on every Linux distribution).

The NFS server is now installed.

#### To install and setup NFS Server on the a Windows-based Video Streamer:

- 1. Insert the WLANPlus CD-ROM into the Video Streamer CD-ROM drive.
- 2. Open the **nfsAxe** folder.
- 3. Double click the **setup.exe** file.
- 4. Follow the on-screen instructions.
- 5. Launch the NFS server from the **Programs** menu.
- 6. First time users only Click **Yes** to create a list of exported directories.

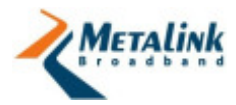

7. In the NFS Server screen, click **Export**.

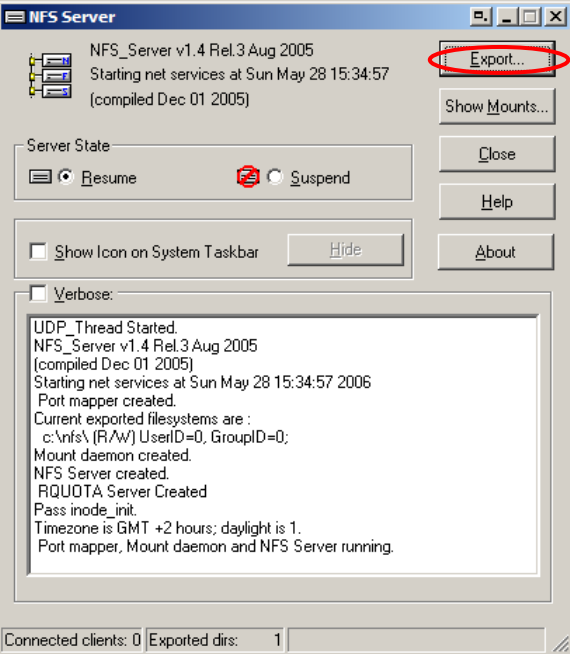

#### The **NFS Settings** screen appears:

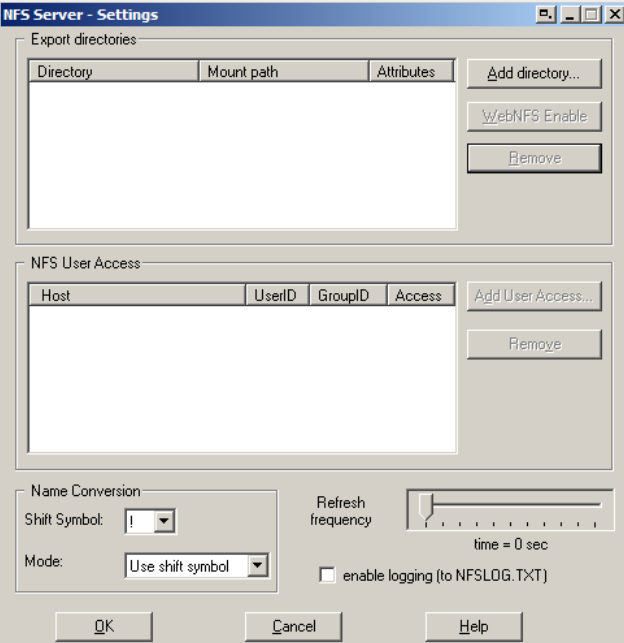

8. Click **Add Directory** and select the directory you want to export.

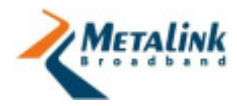

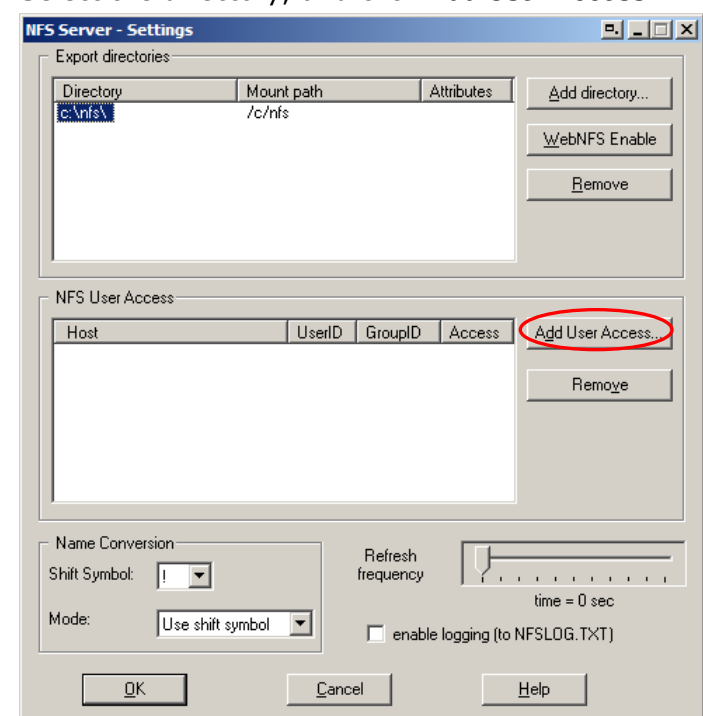

9. Select the directory, and click **Add User Access**.

The **User Access** window appears:

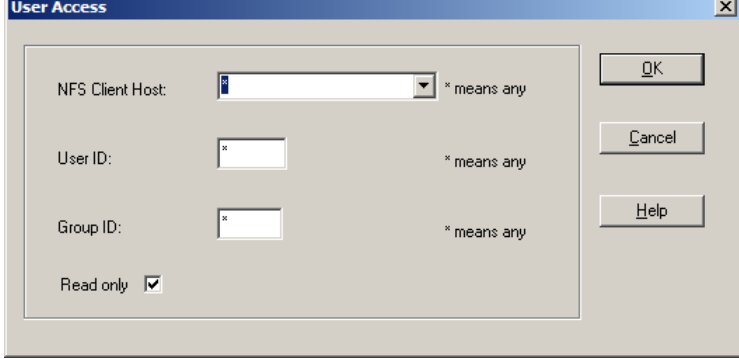

10.To restrict access enter one of the following:

- A specific **NFS Client Host**
- A specific **User ID**
- A specific **Group ID**

TIP: If you do not want to restrict access to the shared content, do not make any changes and click **OK**.

11.Click **OK**.

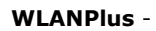

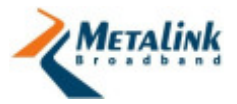

12. In **Server State** select **Resume.**

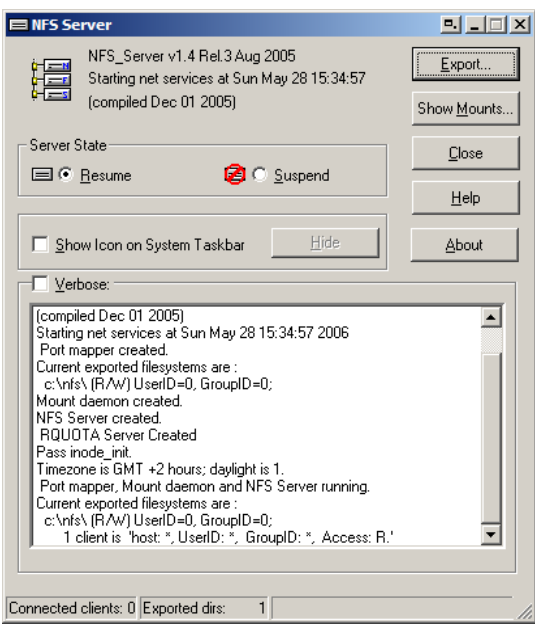

The NFS Server is ready.

In order to access the folder exported by the NFS server, you need to perform a "mount" operation.

#### To setup NFS Client on a Linux-based Video Receiver:

- 1. Create a local folder in the video receiver file system. This folder will be the mount point. For example, the folder named can be called "/mounted".
- 2. Call the "mount" command: mount –t nfs server-IP:/shared /mounted The new folder is mapped to the remote folder "/shared" on the NFS server.
- 3. Try to access "/mounted" and check that you can see the files stored on the NFS server under the folder "/shared".

The procedure below describes a quicker method for performing mounts and should be used to perform multiple "mounts".

#### To setup NFS Client on a Linux-based Video Receiver to perform "multimounts":

- 1. Open the /etc/fstab file.
- 2. Add the following line:

```
<server>:</path/of/dir> </local/mnt/point> nfs <options> 0 0 
For example:
```
Server-IP:/shared /mounted nfs -o rsize=8192,wsize=8192,intr

- 3. Call the "mount" command: mount –a nfs server-IP:/shared /mounted The new folder is mapped to the remote folder "/shared" on the NFS server.
- 4. Try to access "/mounted" and check that you can see the files stored on the NFS server under the folder "/shared".

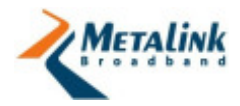

# <sup>A</sup> Appendix A: Default Settings for AP Profile

#### **AP - band 5.2Ghz HT CB Aggr Bridge mode Addr 10.0.1.1**

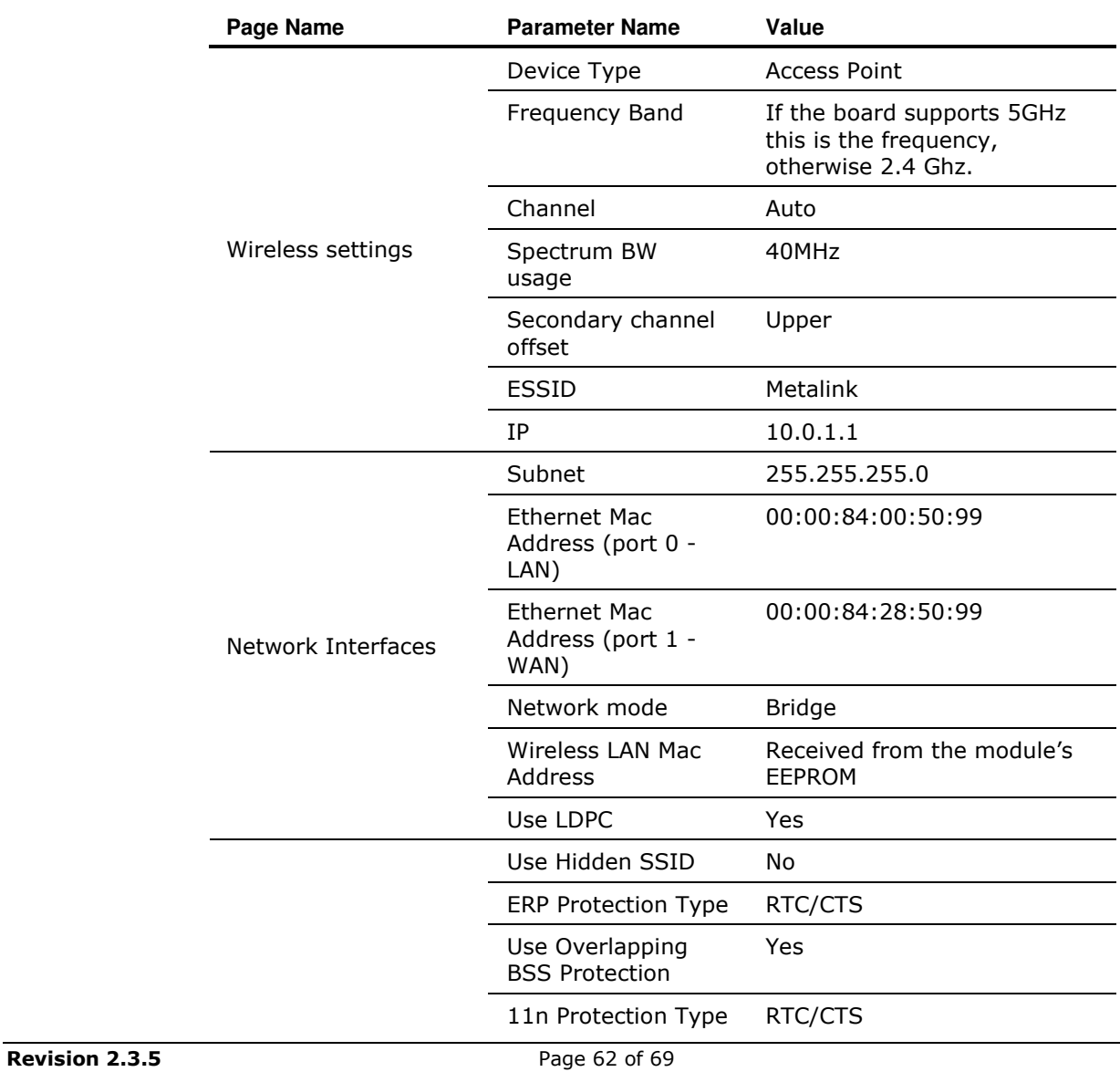

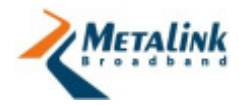

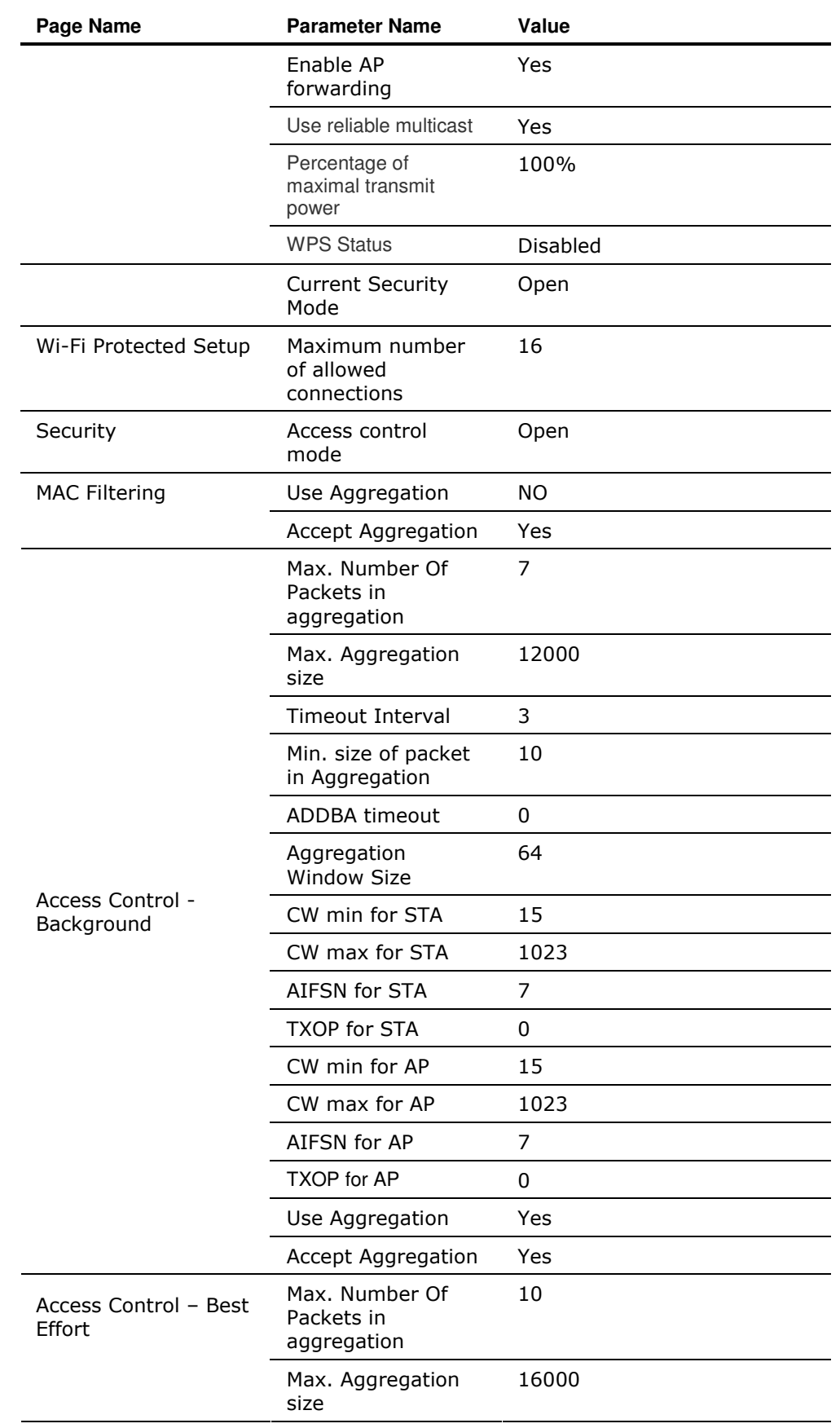

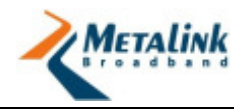

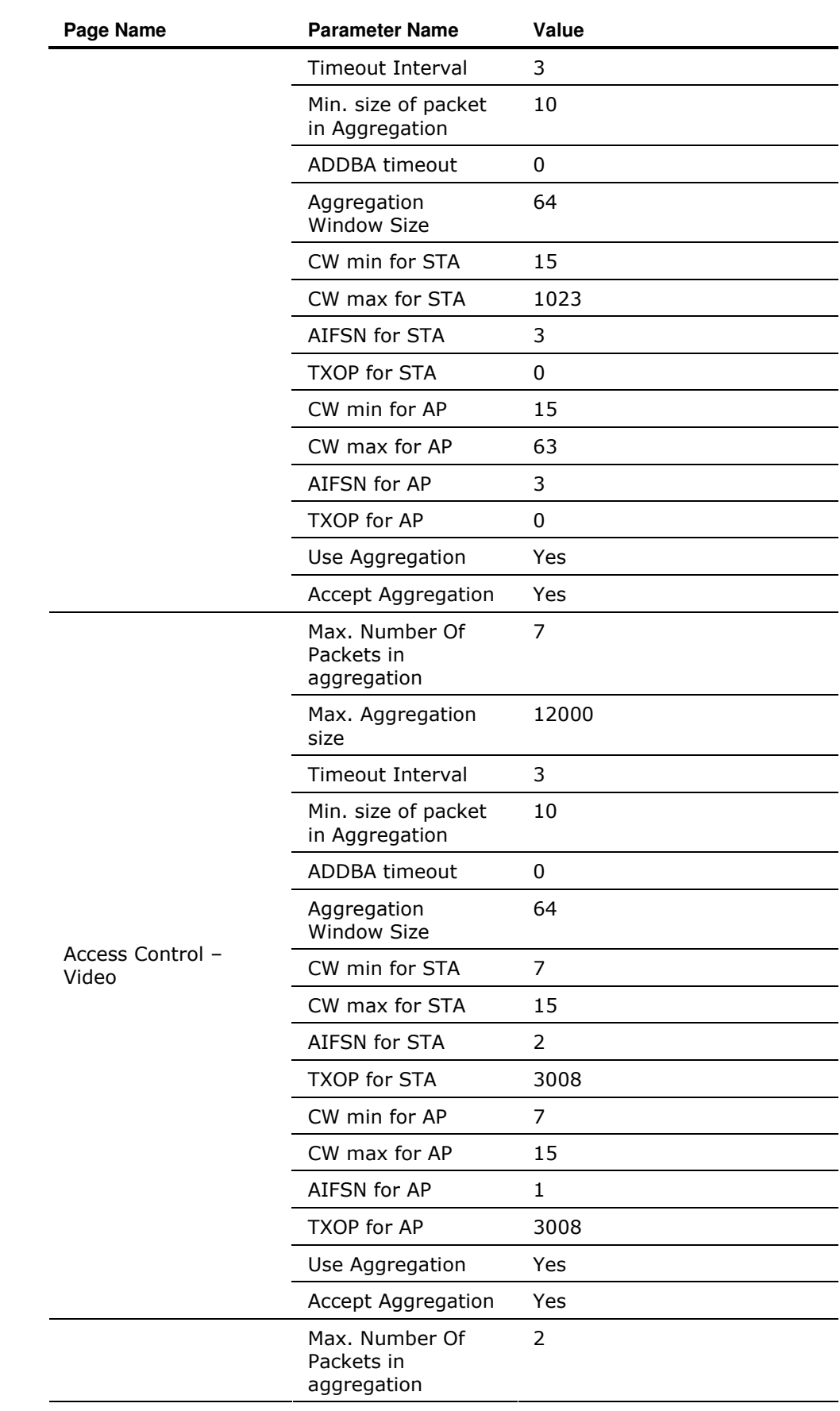

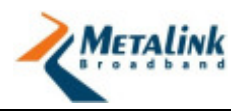

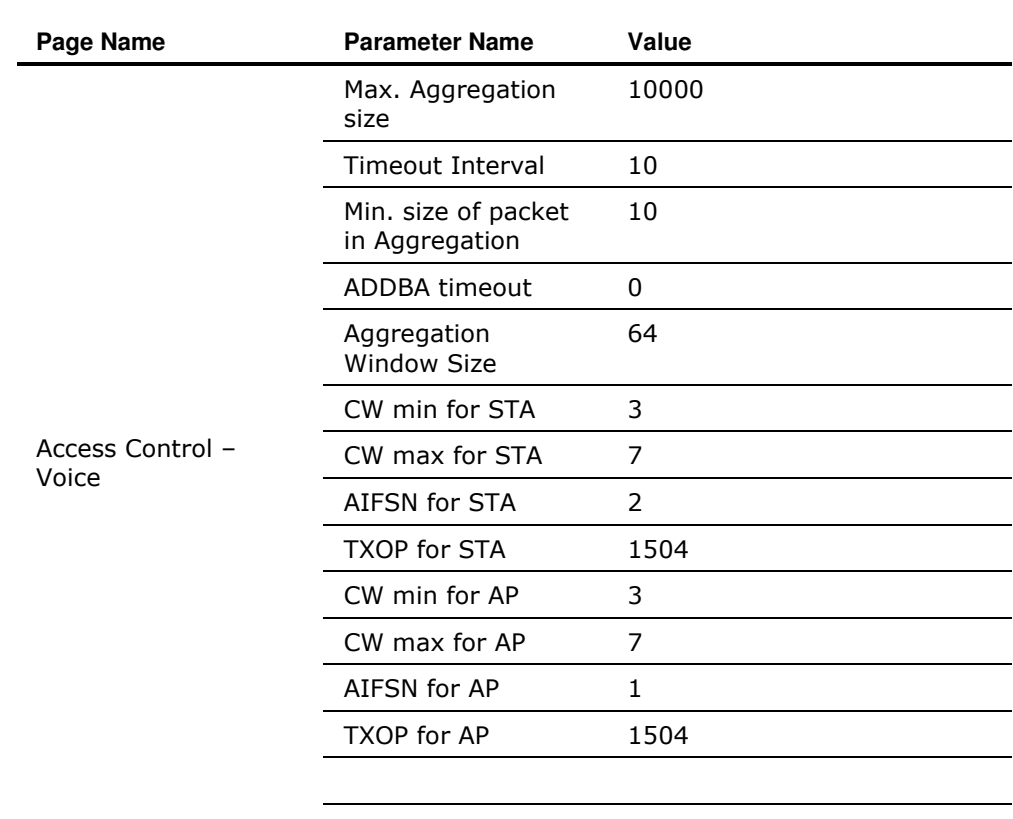

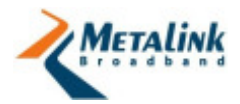

# Appendix B: Default Settings for STA(x) Profile

#### **STA1 HT Aggr WDS mode Addr 10.0.1.2**

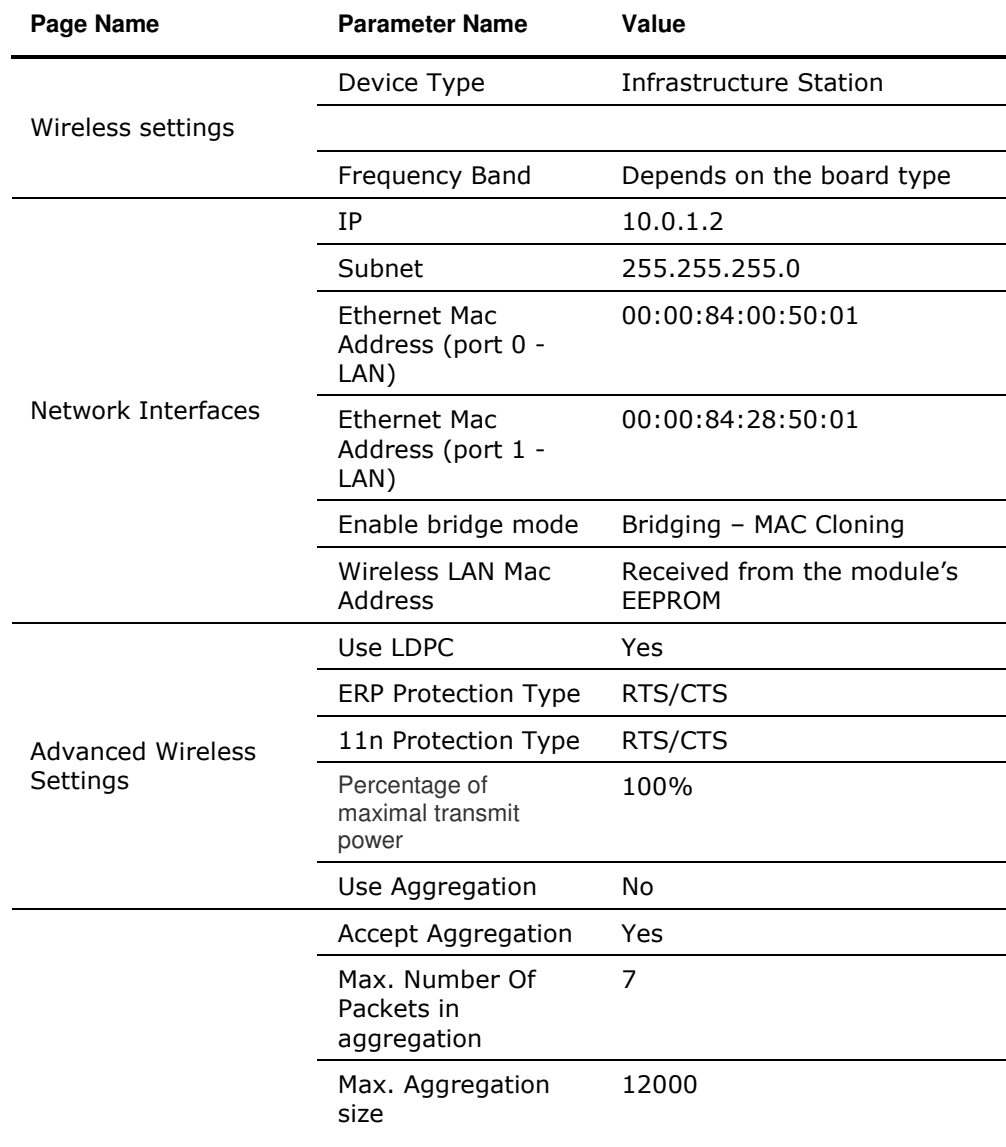

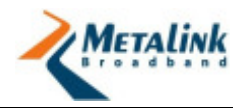

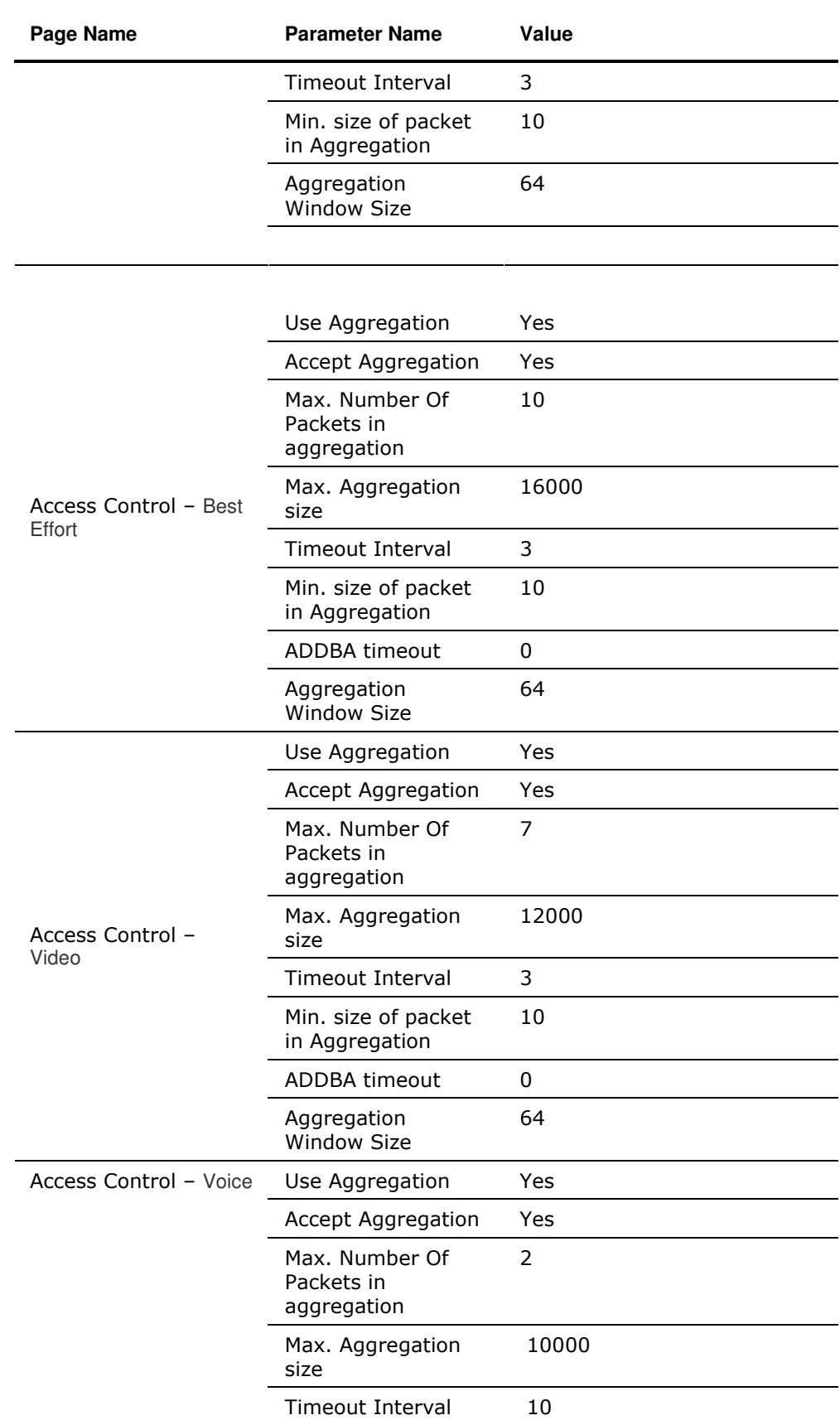

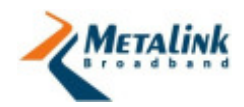

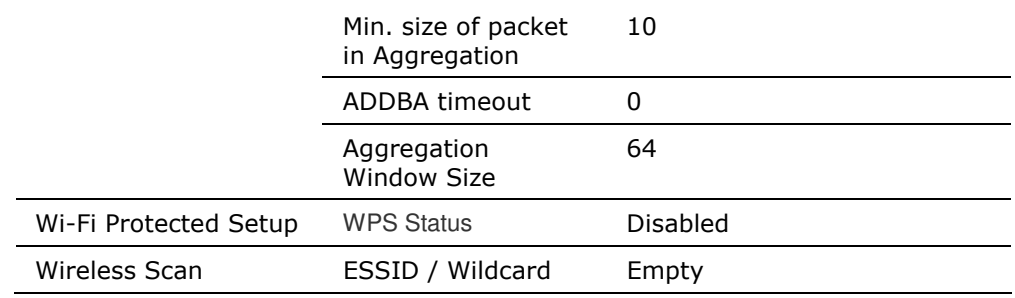

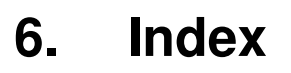

# **A**

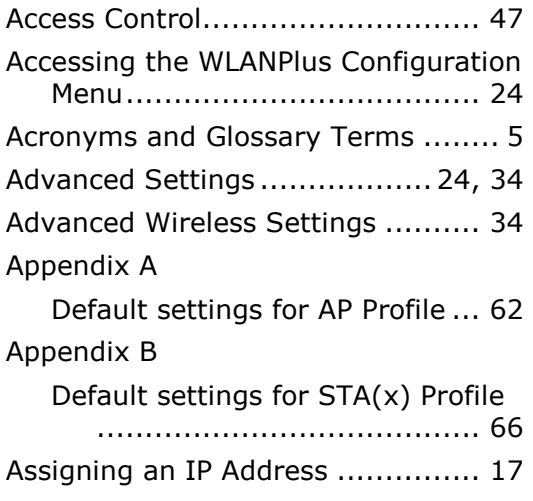

# **C**

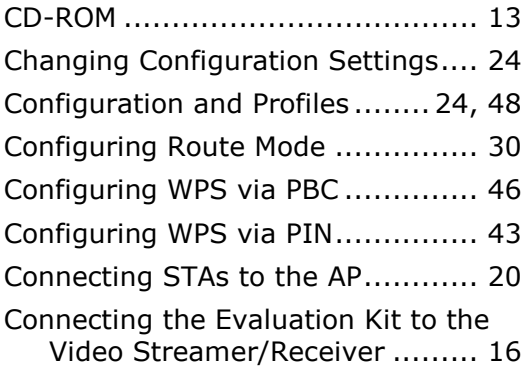

### **G**

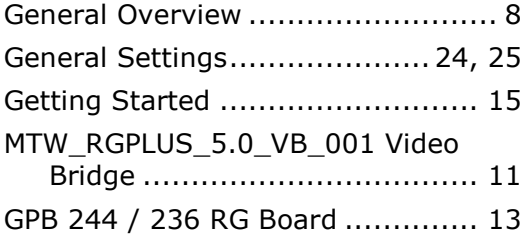

### **I**

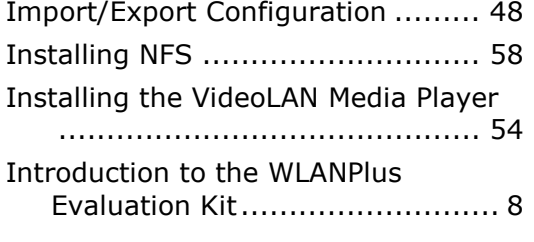

# **L**

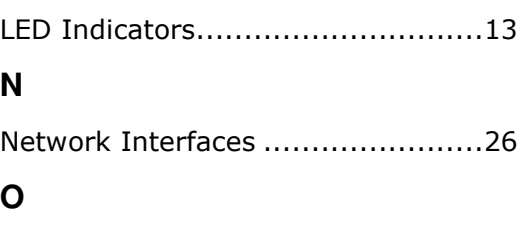

METALINK

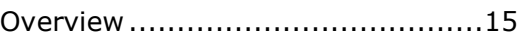

### **P**

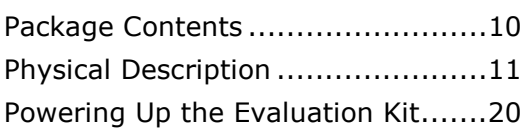

# **R**

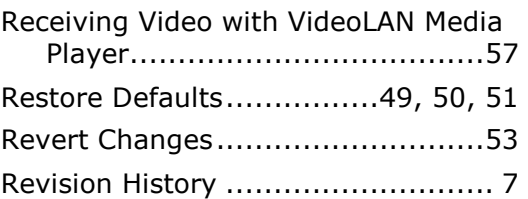

# **S**

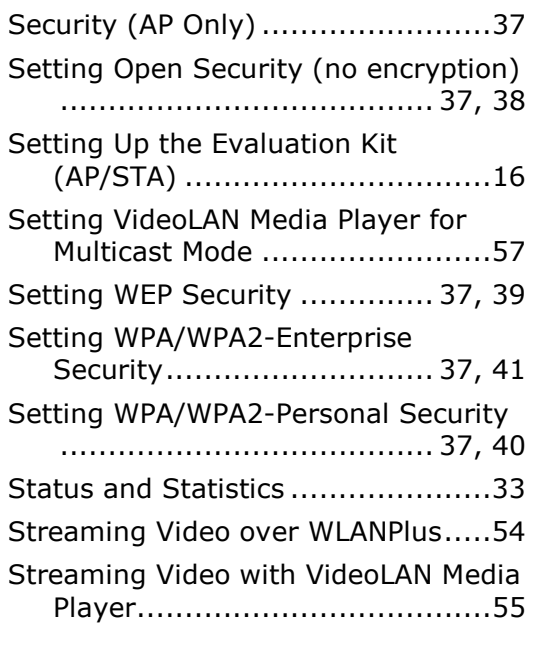

# **V**

Verify and Apply Changes ..............53

# **W**

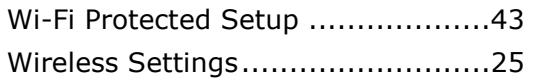